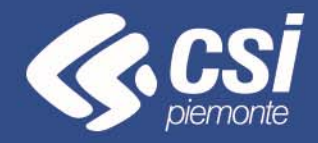

# **FINanziamento DOMande**

# **Tutorial Bando PITEF**

Torino, GENNAIO 2020

Antonella Siragusa – CSI Piemonte

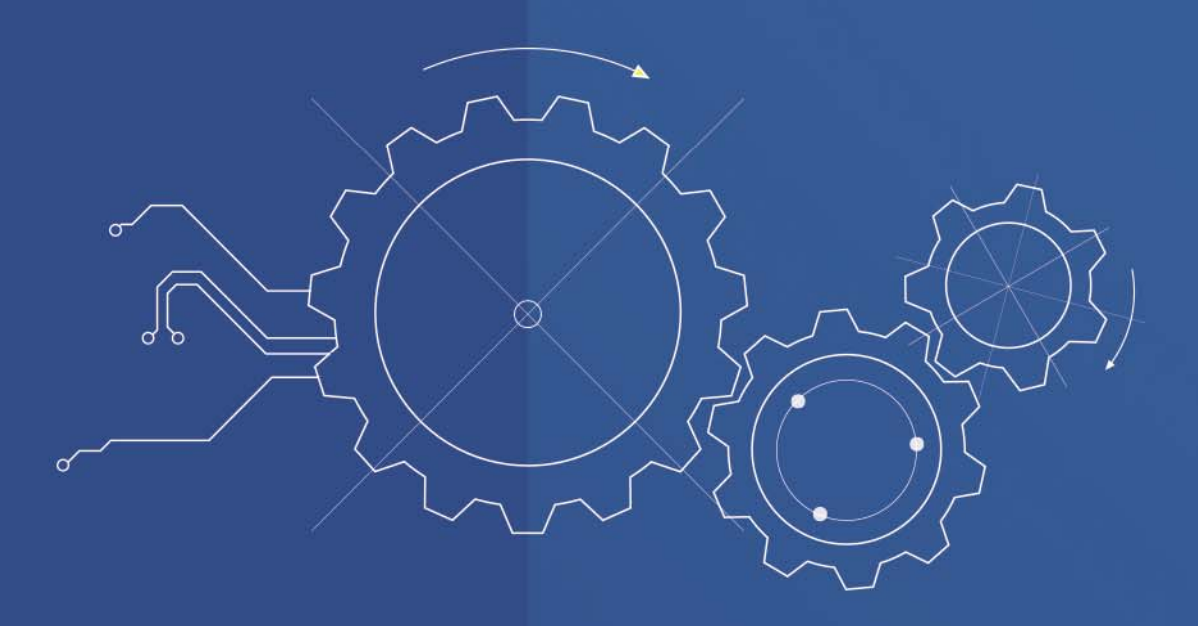

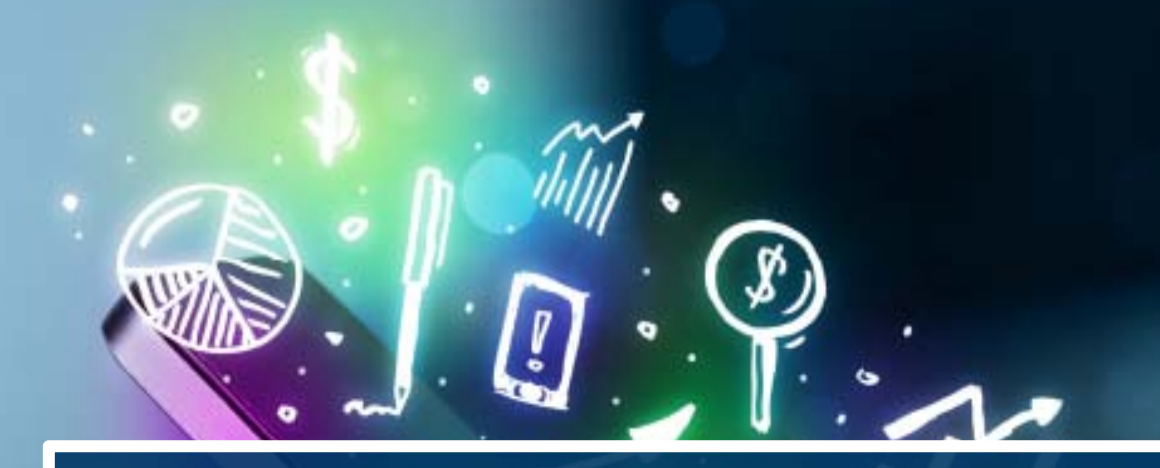

# **ACCESSO ALLA PROCEDURA**

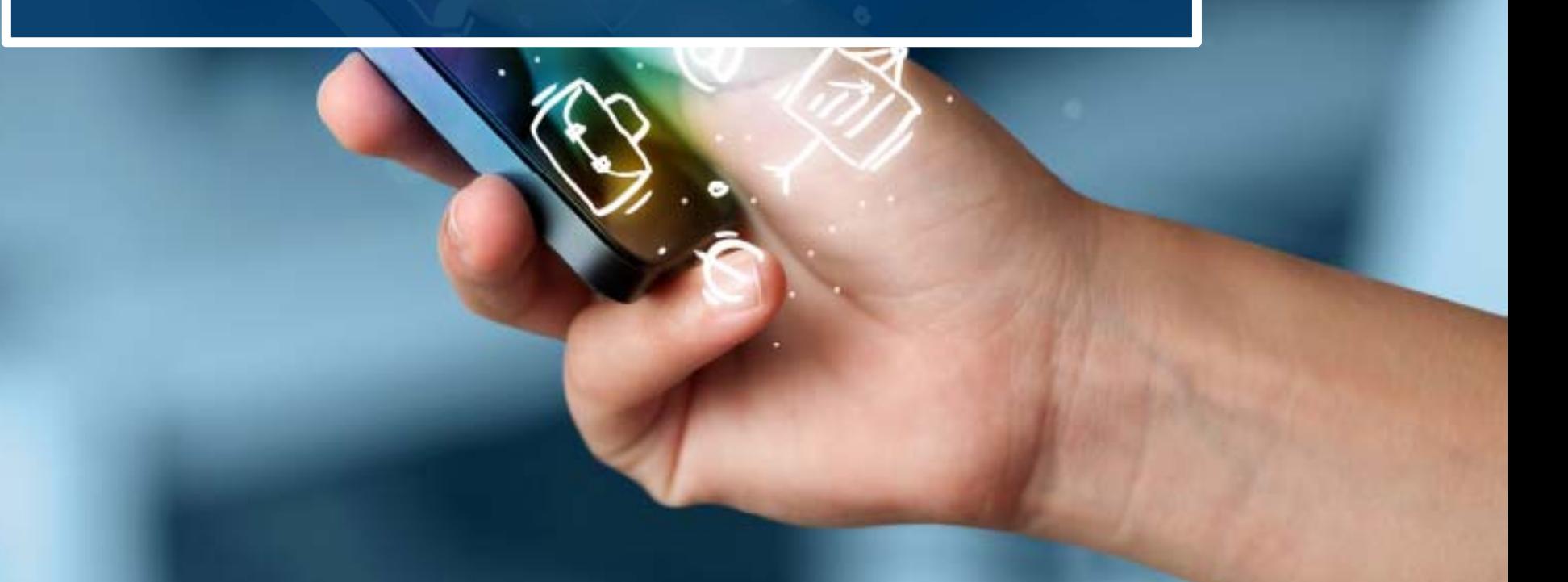

La procedura FINDOM- Finanziamento Domande è stata realizzata per consentire agli utenti pubblici <sup>e</sup> privati di accedere alle manifestazioni di interesse della Regione Piemonte.

La procedura FinDom richiede l'acquisizione di opportune credenziali di autenticazione nonché di un certificato di firma digitale; entrambi gli strumenti devono essere acquisiti autonomamente dal Beneficiario che desidera partecipare al bando.

I metodi di autenticazione previsti per accedere alla procedura sono due:

- **Credenziali SPID**
- **Certificato digitale di autenticazione**

il Beneficiario può scegliere alternativamente una delle due modalità di accesso.

Nel seguito sono fornite delle indicazioni sulle modalità di acquisizione di credenziali di autenticazione <sup>e</sup> kit di firma digitale.

### **1. ACCESSO TRAMITE CREDENZIALI SPID**

SPID, il Sistema Pubblico di Identità Digitale, è la soluzione che ti permette di ACCEDERE a tutti i servizi online della Pubblica Amministrazione con un'unica Identità Digitale.

**Le credenziali SPID sono univoche a livello nazionale e si possono ottenere seguendo le indicazioni fornite dal sito:** https://www.spid.gov.it/

Per ottenere le tue credenziali SPID è possibile rivolgersi ai soggetti (detti «identity provider») che offrono diverse modalità per richiedere e ottenere SPID. Tutte le informazioni su dove e come chiedere le credenziali SPID sono disponibili sul sito https://www.spid.gov.it/richiedi-spid

L'accesso alla procedura FINanziamenti DOMande richiede il livello di sicurezza 2 (non è necessario il livello 3 e NON E' AMMISSIBILE l'utilizzo di credenziali Spid aziendali).

**NOTA**: la configurazione delle credenziali SPID è a carico dell'utente che effettua l'autenticazione. In caso di problemi tecnici è necessario rivolgersi al soggetto che ha fornito le credenziali.

**Le credenziali SPID permettono solo l'ACCESSO ai servizi on line.**

**CON LE CREDENZIALI SPID NON SI POSSONO FIRMARE DIGITALMENTE I DOCUMENTI**

# **Modalità di accesso alla procedura FINanziamento DOMande**

### **PAGINE DI ACCESSO CON SPID**

Le pagine di accesso dei servizio evidenzieranno questa nuova modalità di autenticazione.

### **ATTENZIONE: l'accesso con credenziali Sistema Piemonte User-password-Pin non sarà più disponibile**

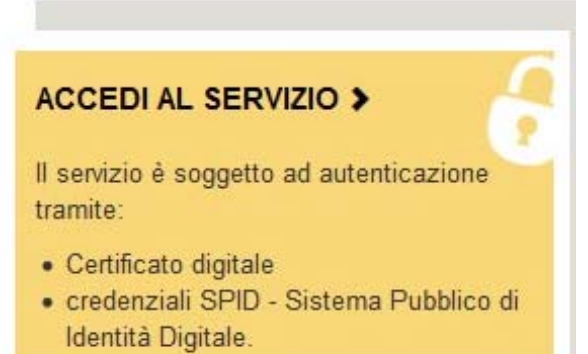

### **Autenticazione**

SPID è il sistema di accesso che consente di utilizzare, con un'identità digitale unica, i servizi online della Pubblica Amministrazione e dei privati accreditati.

Se sei già in possesso di un'identità digitale, accedi con le credenziali del tuo gestore.

Se non hai ancora un'identità digitale, richiedila ad uno dei gestori.

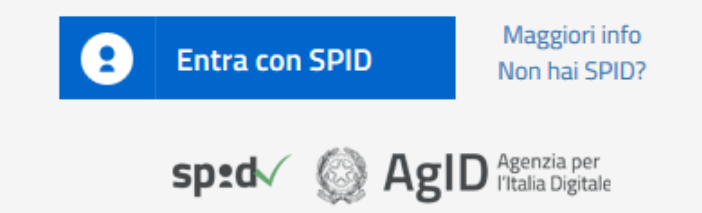

SistemaPiemonte e TorinoFacile sono due portali di servizi voluti dalla PA piemontese per agevolare i rapporti con i propri utenti.

Se disponi della registrazione (light o completa) a SistemaPiemonte, a TorinoFacile o di un certificato digitale (TS-CNS), puoi accedere a questo servizio inserendo le credenziali in tuo possesso.

Entra con altre credenziali

# **Modalità di accesso alla procedura FINanziamento DOMande**

Premere il tasto **Entra con Spid**. Inserire le credenziali rilasciate dal Identity Provider.

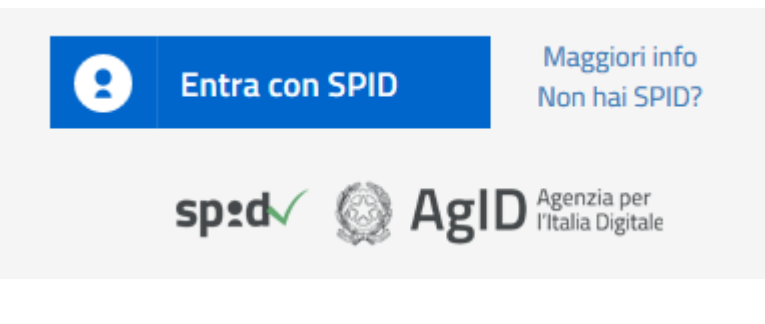

sp:d

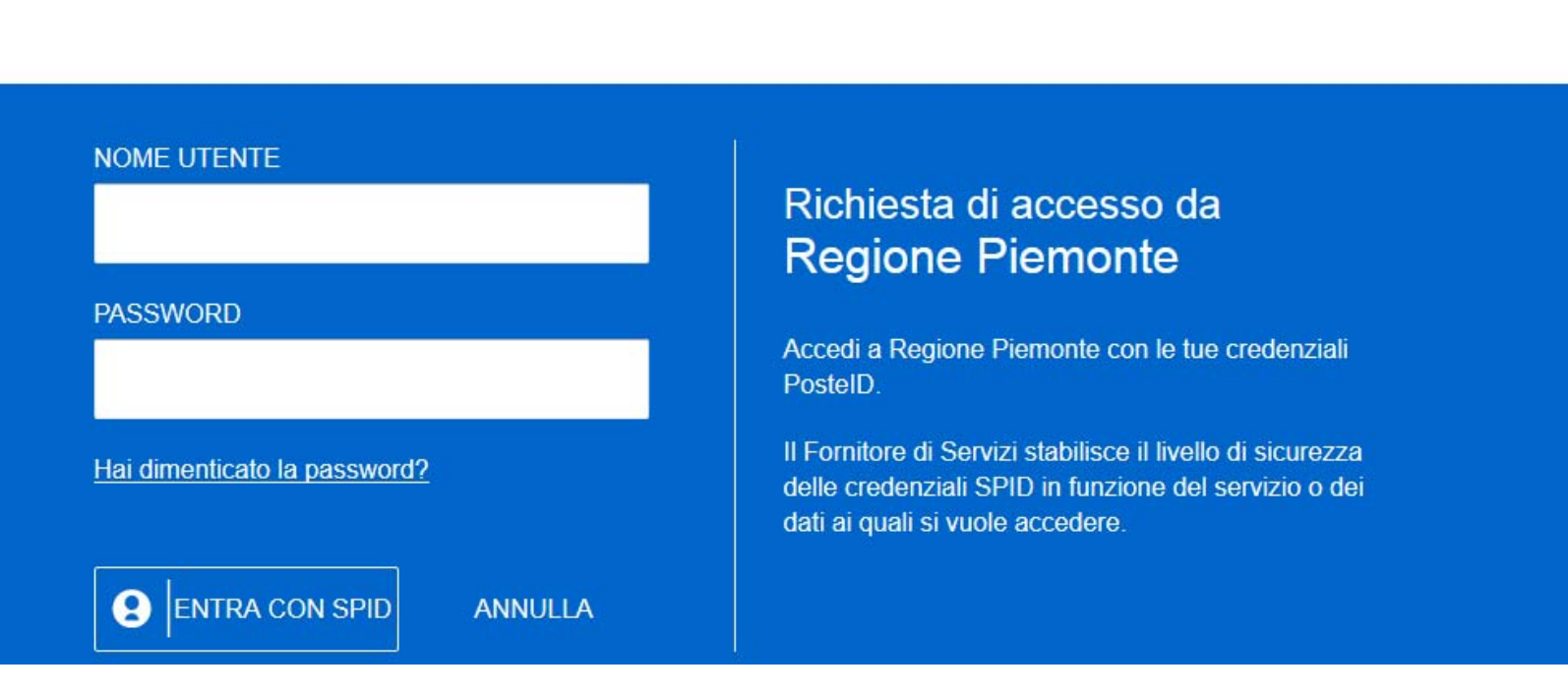

### **2. ACCESSO TRAMITE CERTIFICATO DIGITALE DI AUTENTICAZIONE**

L'identificazione elettronica è un processo in cui si usano i dati di autenticazione personale in forma elettronica per identificare univocamente: una persona fisica, una persona legale, una persona fisica che rappresenti una persona legale.

L'identificazione elettronica, detta anche certificato digitale di autenticazione, viene utilizzata per ACCEDERE a servizi online.

Il certificato digitale è presente all'interno di un dispositivo (nel formato Smart Card , Token USB o Carta nazionale dei servizi), rilasciato da una Certification Authority (CA) autorizzata. Consente di effettuare un'autenticazione forte nei siti web che richiedono come credenziale di accesso l'utilizzo di un certificato digitale.

### Link utili:

https://www.agid.gov.it/it/piattaforme/firma-elettronica-qualificata/certificati

https://www.agid.gov.it/it/piattaforme/firma-elettronica-qualificata/prestatori-di-servizi-fiduciari-attivi-in-italia

### **PAGINE DI ACCESSO CON CERTIFICATO DIGITALE**

E' sempre disponibile l'accesso con Certificato digitale emesso da una Certification Authority riconosciuta a livello nazionale o CNS abilitata. La pagina di accesso al servizio mostrerà il link per gli utenti che dispongono certificato digitale o CNS abilitata.

SistemaPiemonte e TorinoFacile sono due portali di servizi voluti dalla PA piemontese per agevolare i rapporti con i propri utenti.

Se disponi della registrazione (light o completa) a SistemaPiemonte, a TorinoFacile o di un certificato digitale (TS-CNS), puoi accedere a questo servizio inserendo le credenziali in tuo possesso.

Entra con altre credenziali

### Accesso tramite certificato digitale o carta elettronica

Si prega di accertarsi che il certificato digitale sia configurato correttamente nel browser in uso. Solo in sequito cliccare il sequente pulsante Accedi.

Accedi

Per problemi durante l'accesso alle procedure di Sistema Piemonte, non attribuibili ai dispositivi elettronici, contattare:

**Assistenza Csi 011.0824407**

**Casella di posta: gestione.finanziamenti@csi.it**

Il Beneficiario che desidera presentare una domanda di contributo deve procedere, qualora il bando lo preveda, con l'apposizione della propria firma digitale Cades al modulo di domanda che verrà fornito dalla procedura telematica a seguito della compilazione e invio on-line.

Il modulo rilasciato, opportunamente firmato .p7m, dovrà successivamente essere "uplodato" nella procedura in caso di bando dematerializzato al fine di completare l'iter di presentazione della domanda. La domanda di contributo non si ritiene completata se non viene concluso il processo di firma e di caricamento a sistema del file firmato digitalmente (Stato **INVIATO**).

Nel caso in cui il bando preveda l'invio tramite PEC, la domanda si ritiene conclusa all'atto del completamento della compilazione e invio on-line. Il file pdf firmato digitalmente, dovrà essere inviato successivamente via PEC dal Beneficiario secondo i termini e modalità stabiliti dal bando.

### **FIRMA DIGITALE:**

Il termine firma digitale è riferito alla procedura informatica, basata sul certificato digitale di sottoscrizione del titolare. La Firma Digitale consente di firmare documenti informatici con piena validità legale. Funziona come una vera e propria firma autografata tradizionale che serve a garantire che un determinato documento, anche inviato online, sia certificato nella sua integrità e autenticità. È possibile FIRMARE DIGITALMENTE qualsiasi documento elettronico, come ad esempio fatture, comunicazioni alle PA, visure camerali, contratti, etc. La firma digitale può contenere, al suo interno, il dispositivo certificato digitale che consente l'accesso ai servizi online della Pubblica Amministrazione. Verificare accedendo alla procedura on line.

### Link utili:

https://www.agid.gov.it/it/piattaforme/firma-elettronica-qualificata/ottenere-firma-elettronica http://www.agid.gov.it/sites/default/files/linee\_guida/a\_chi\_richiedere\_la\_firma\_digitale\_2016.11.pdf

- 1 Pc connesso a internet
- 2 Kit Certificato digitale (chiavetta USB o Smart Card con lettore da installare sul pc)
- 3 Credenziali SPID (in alternativa al certificato digitale- **LIVELLO 2**)

4 - Programma di gestione della firma digitale (es. Dike o analogo fornito dal provider del Kit di firma) installato nella postazione da cui si intende operare

**Per assistenza sulla configurazione del certificato digitale rivolgersi al servizio assistenza dell'ente che ha emesso il certificato**.

### **NOTA:**

- L'accesso con CNS richiede un lettore di smart card in grado di leggere il certificato presente nella Carta il cui acquisto è a carico dell'utente che effettua l'accesso.
- L'accesso con Certificato digitale fornito da una Certification Authority avviene a seconda del kit fornito (Smart Card, chiave USB, file).
- L'accesso con Spid Livello 2, prevede l'inserimento del nome utente, password scelti dall'utente, più la generazione di un codice temporaneo di accesso (one time password).
- In entrambe i casi l'installazione e la configurazione dei lettori e/o del kit è a carico dell'utente che effettua l'autenticazione. In caso di problemi tecnici nella configurazione del certificato è necessario rivolgersi al soggetto che ha fornito il dispositivo.

### **ATTENZIONE:**

Nel caso in cui l'utente non riuscisse né a raggiungere i portali né la pagina di autenticazione, il motivo può essere dovuto a configurazioni di Proxy o Firewall che non consentono l'accesso agli applicativi CSI.

E' necessario che l'amministratore del sistema del cliente, verifichi le proprie configurazioni e che i sistemi del CSI (https://) siano da loro raggiungibili. Verificare eventuali blocchi dovuti all'antivirus.

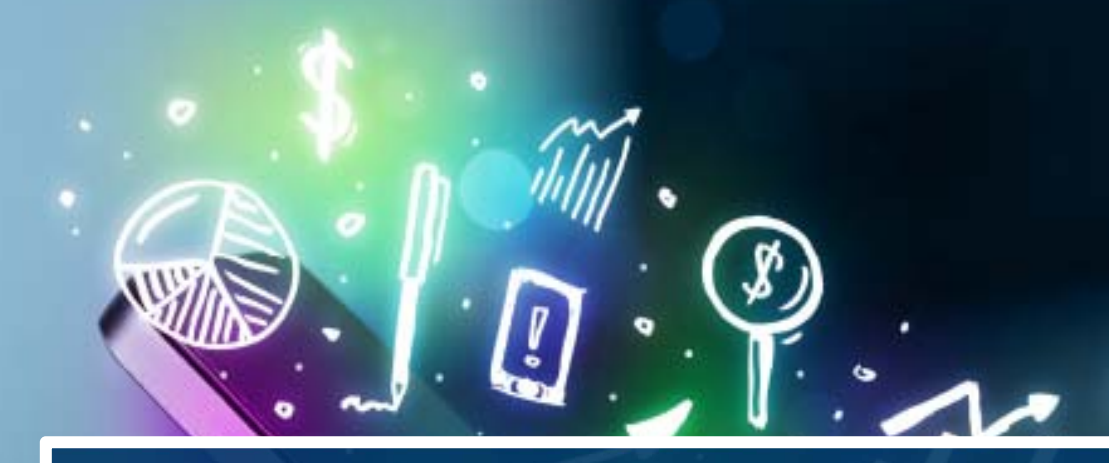

# **COMPILAZIONE**

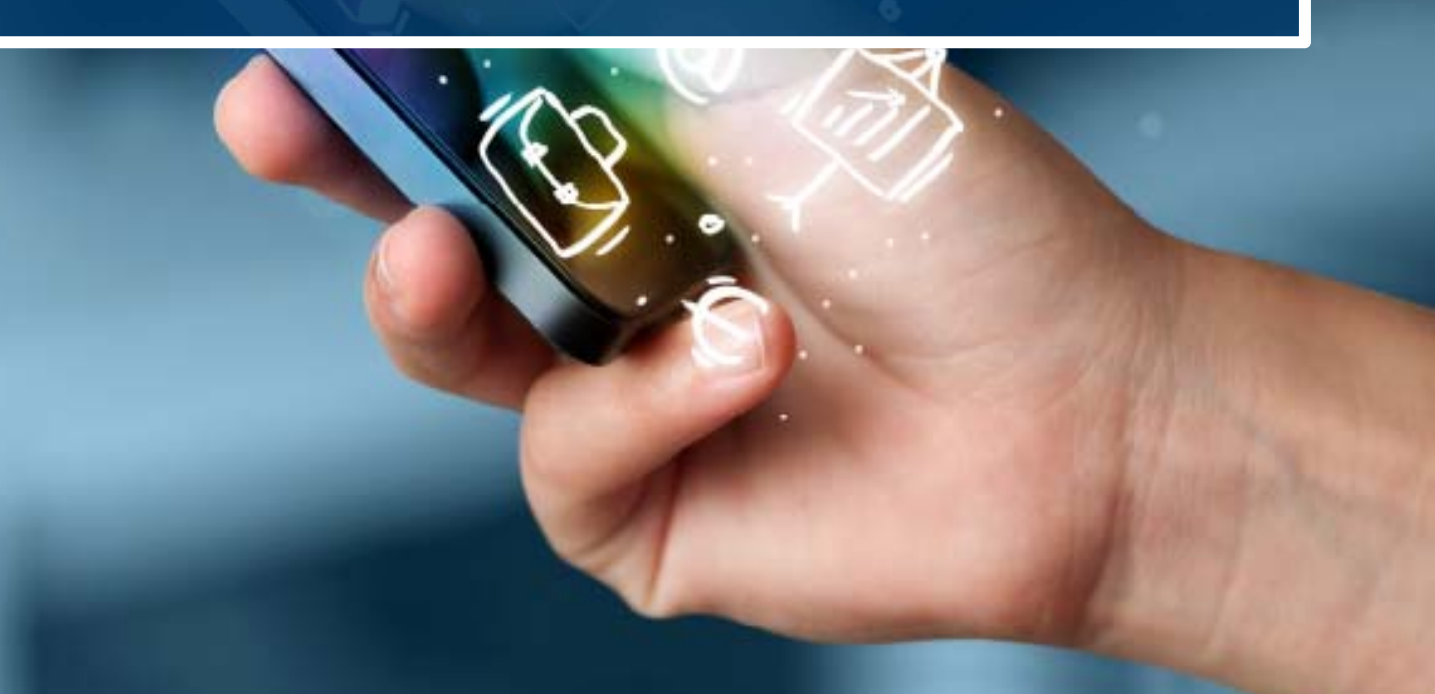

### **FinDom‐ FINanziamenti DOMande**

Per accedere alla compilazione dei bandi Industria, digitare il seguente link, dal proprio browser:

**http://www.sistemapiemonte.it/cms/privati/attivita‐economico‐produttive/servizi/861‐bandi‐2014‐2020‐ finanziamenti‐domande**

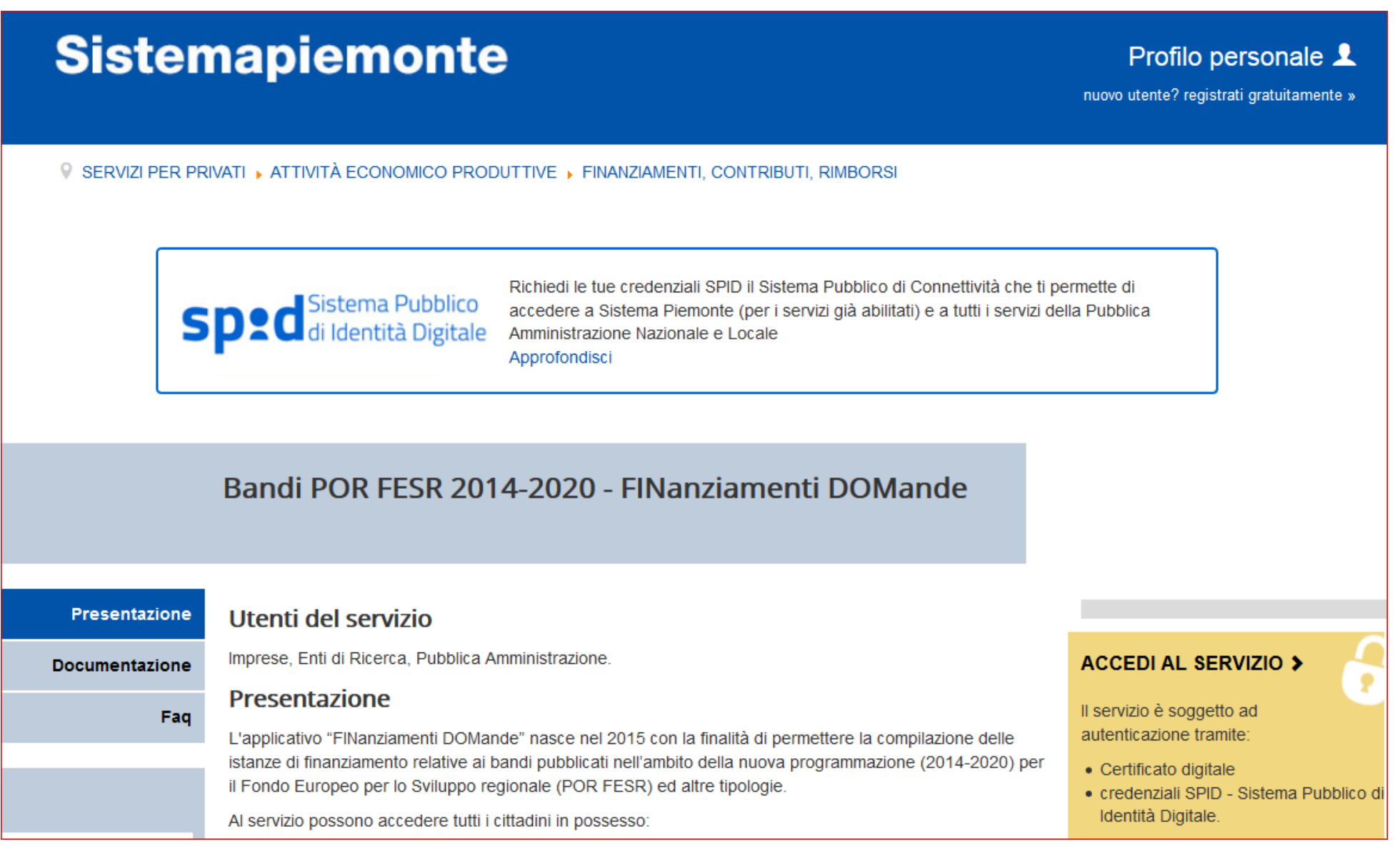

# Autenticazione

SPID è il sistema di accesso che consente di utilizzare, con un'identità digitale unica, i servizi online della Pubblica Amministrazione e dei privati accreditati.

Se sei già in possesso di un'identità digitale, accedi con le credenziali del tuo gestore.

Se non hai ancora un'identità digitale, richiedila ad uno dei gestori.

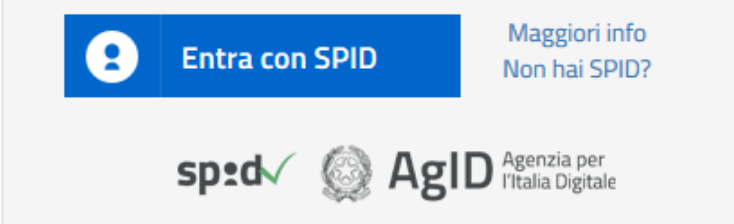

SistemaPiemonte e TorinoFacile sono due portali di servizi voluti dalla PA piemontese per agevolare i rapporti con i propri utenti.

Se disponi della registrazione (light o completa) a SistemaPiemonte, a TorinoFacile o di un certificato digitale (TS-CNS), puoi accedere a questo servizio inserendo le credenziali in tuo possesso.

Entra con altre credenziali

**Nota bene:** è possibile accedere alla procedura in qualsiasi momento per verificare il funzionamento del metodo scelto.

Questa è la prima videata visualizzata dopo il primo accesso alla procedura FinDom.

In ogni videata è possibile visualizzare la pagina della **Documentazione** relativa ai bandi, la pagina delle **Faq** e dei **Contatti** dell'assistenza Csi

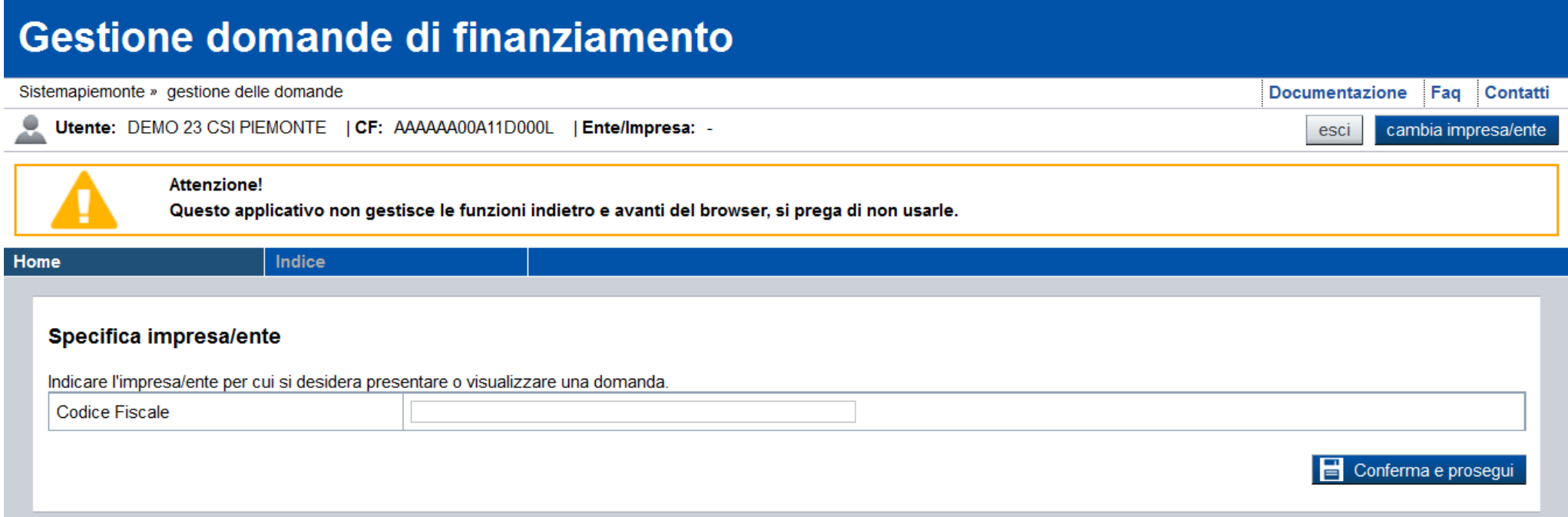

Codice Fiscale dell'ente/impresa e Partita IVA: nel campo codice fiscale non deve **essere inserito il codice fiscale personale. La procedura effettua il controllo dei dati inseriti evidenziando eventuali anomalie riscontrate.**

### **Impresa Estera:**

Codice Fiscale dell'ente/impresa <sup>e</sup> Partita IVA**:** l'impresa estera che non abbia una unità locale attiva in Piemonte, al fine di rispettare i criteri di verifica del sistema informatico dovrà compilare il campo indicando

### «**Non sono in possesso di un codice fiscale /partita iva italiani**».

Inserire il Codice Fiscale Estero <sup>e</sup> selezionare la Nazione scegliendo tra quelle proposte nel menu <sup>a</sup> tendina.

Esempio di caricamento:

### Specifica impresa/ente

Indicare Codice Fiscale / Partita IVA dell'impresa/ente italiano o estero per cui si desidera presentare o visualizzare una domand

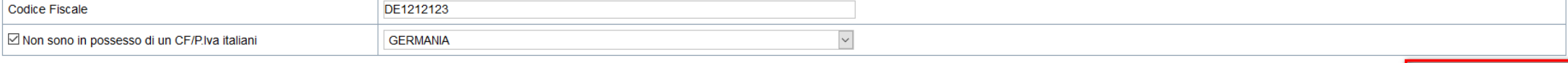

 $\Box$  Conferma e prosegu

# **Pagina «Home»**

Questa è la pagina «**Home**» dalla quale è possibile ricercare le domande già inserite oppure crearne di nuove.

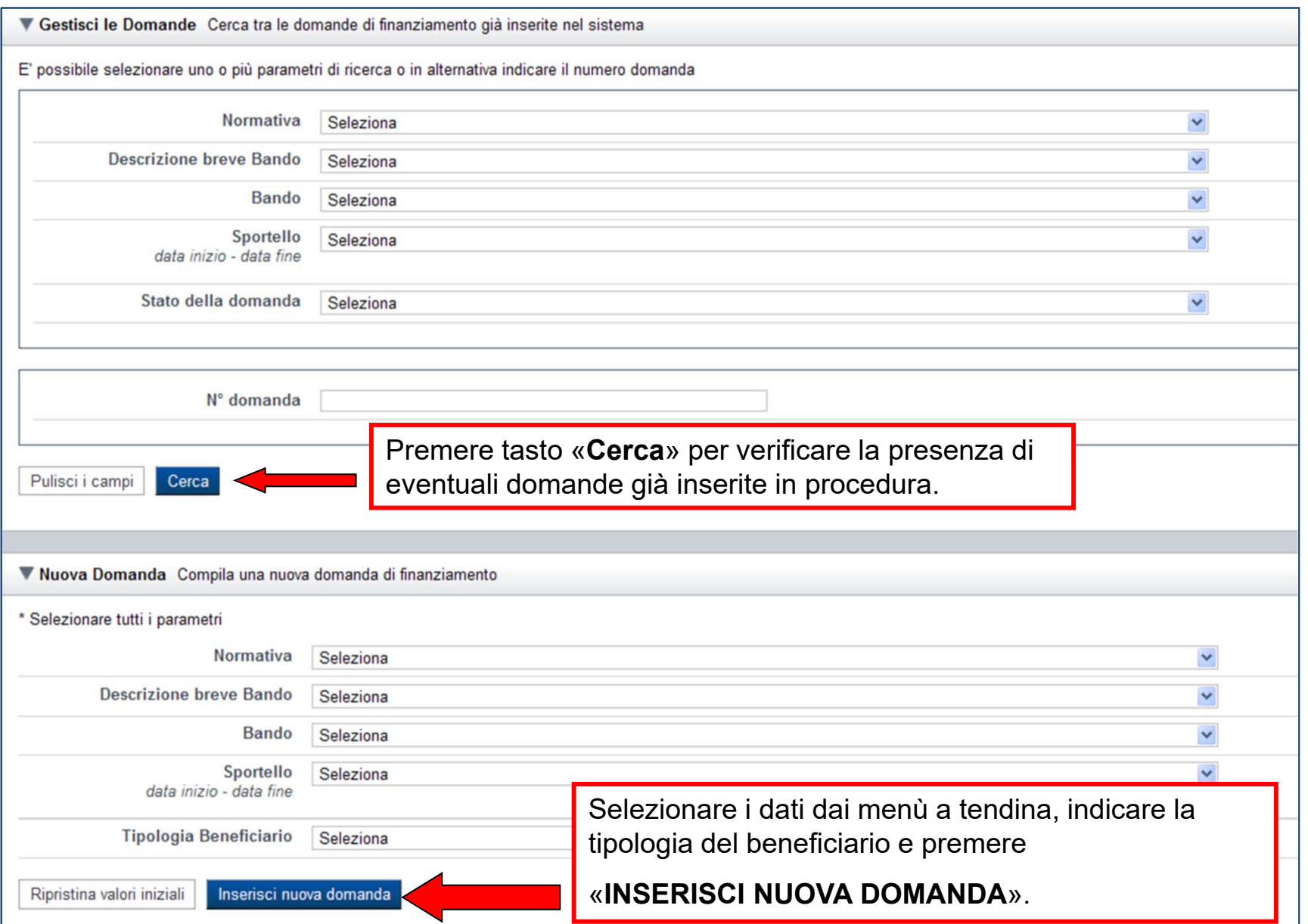

# **Pagina «Home»**

Questa è la pagina «**Home**» dalla quale è possibile ricercare le domande già inserite oppure crearne di nuove.

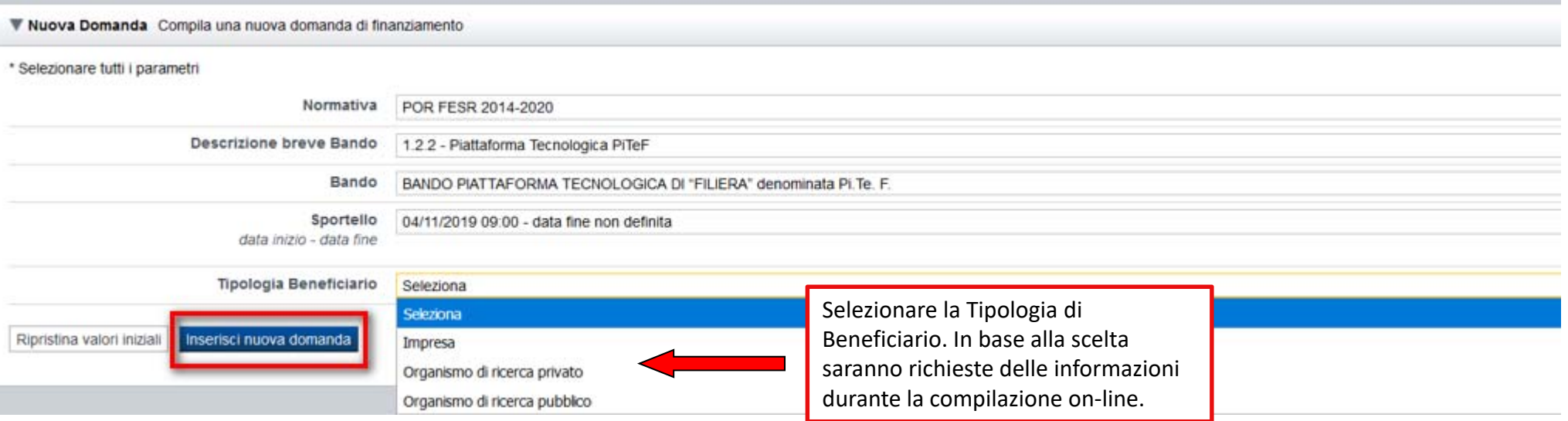

### Le Tipologie di Beneficiario ammesse dal bando sono: Impresa, organismo di ricerca Privato e Pubblico

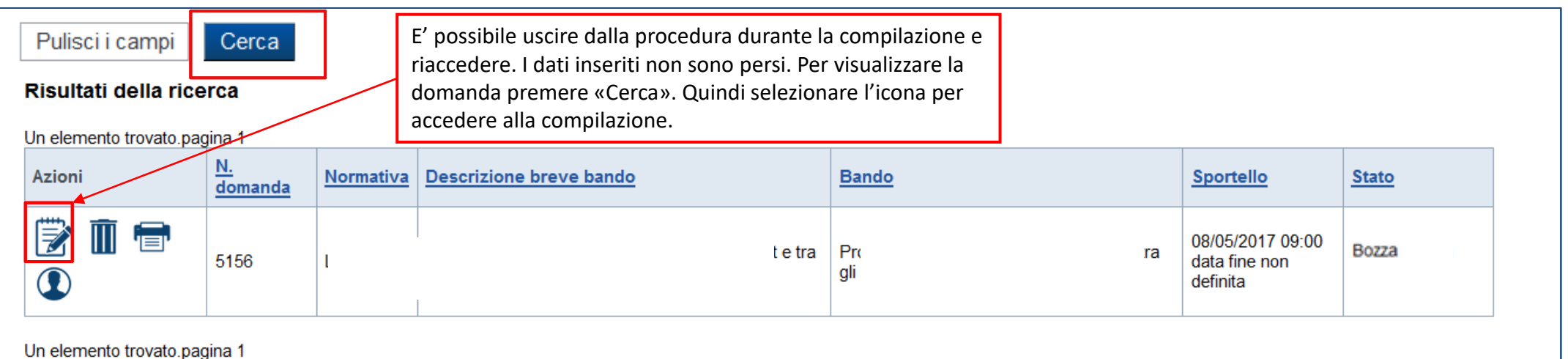

# **Pagina «Home»**

**Bando PITEF**: il capofila e i partner devono presentare una nuova domanda premendo il tasto **Inserisci nuova domanda.**

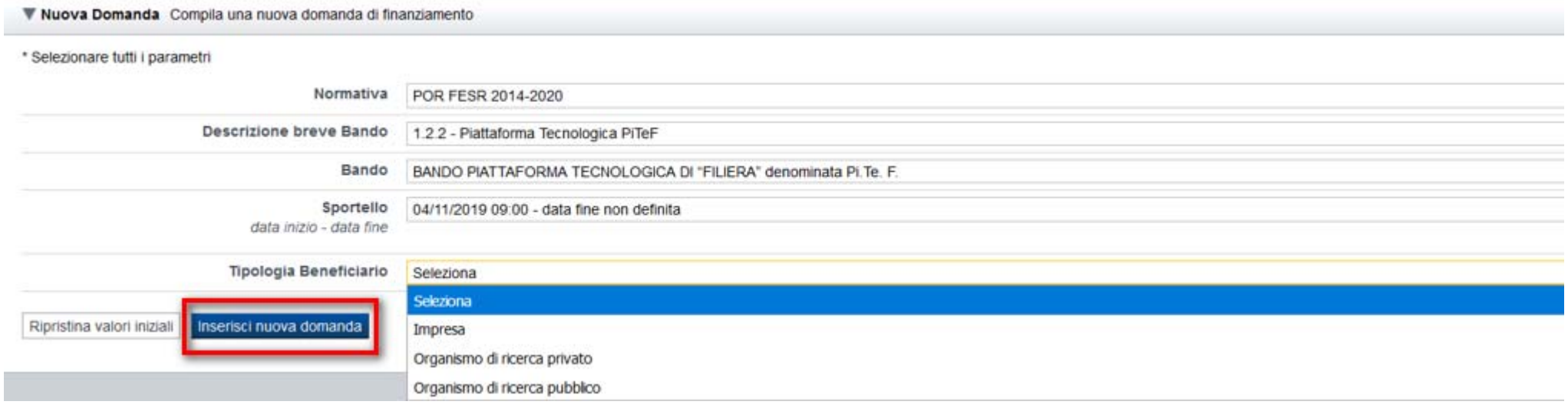

Nella sezione **PROGETTO**, il capofila dovrà inserire Acronimo e Titolo del progetto. Inoltre, dovrà compilare la tabella Gestione Partner dove indicherà la denominazione e la partita iva/codice fiscale di ogni partner.

Il partner, dopo aver inserito una **NUOVA DOMANDA** e aver compilato le sezioni Anagrafica Impresa e Dati impresa, potrà accedere alla sezione **PROGETTO** e selezionare dal menu l'acronimo precedentemente inserito dal capofila.

**ATTENZIONE**: il partner deve presentare domanda indicando la partita iva/codice fiscale inserita dal Capofila nella compilazione della tabella Gestione Partner.

# **Pagina «Indice»**

 $\bullet$  Verifica

Stampa

Concludi

All'inizio della compilazione della domanda, nell'indice appaiono delle bandierine:

- ‐ Rosso: segnalano l'assenza di dati caricati nelle varie fasi.
- ‐ **Giallo**: i dati inseriti non sono completi
- ‐ Verde: i dati inseriti sono completi

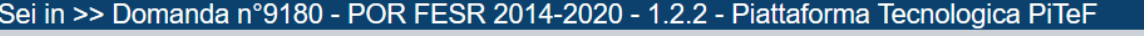

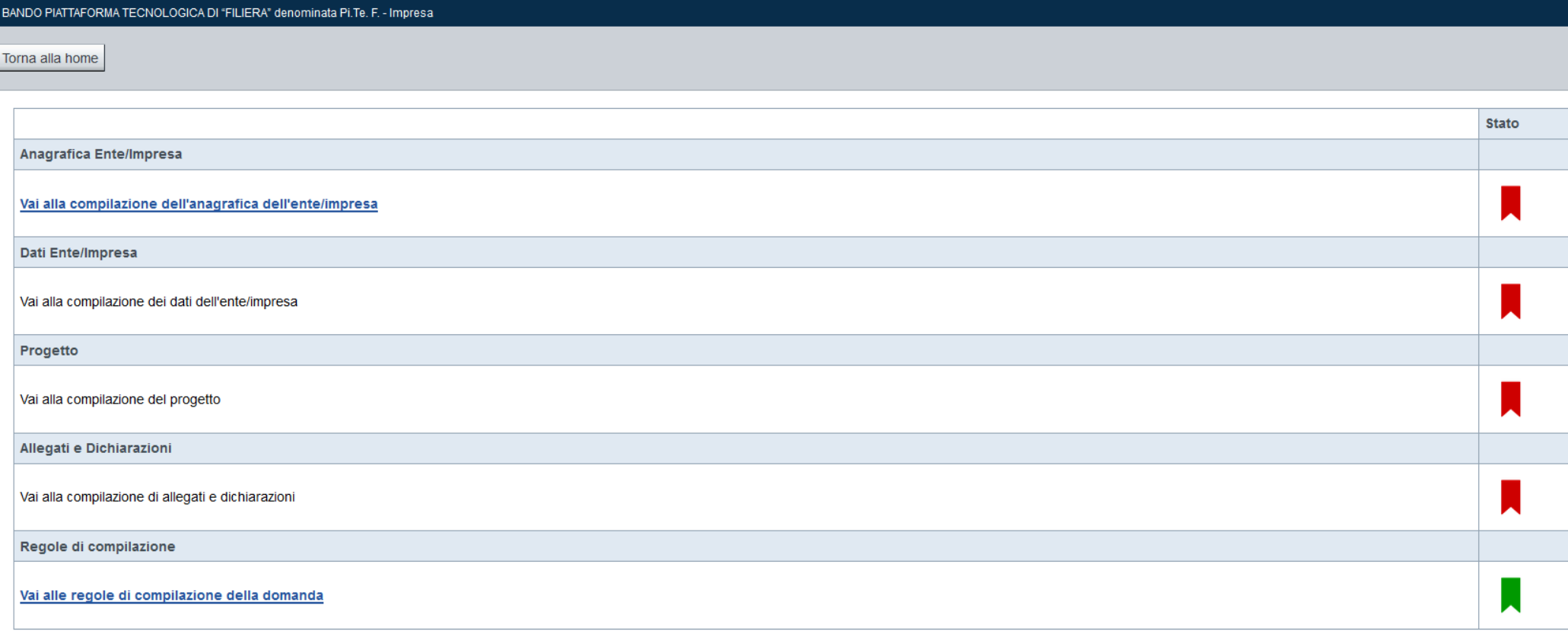

Premere il link «**Vai alla compilazione dell'anagrafica ente/impresa**» e iniziare la compilazione. **Attenzione**: la compilazione della sezione Anagrafica Ente Impresa è vincolante per poter accedere alla compilazione delle altre sezioni della domanda.

### **Pagina «Beneficiario»**

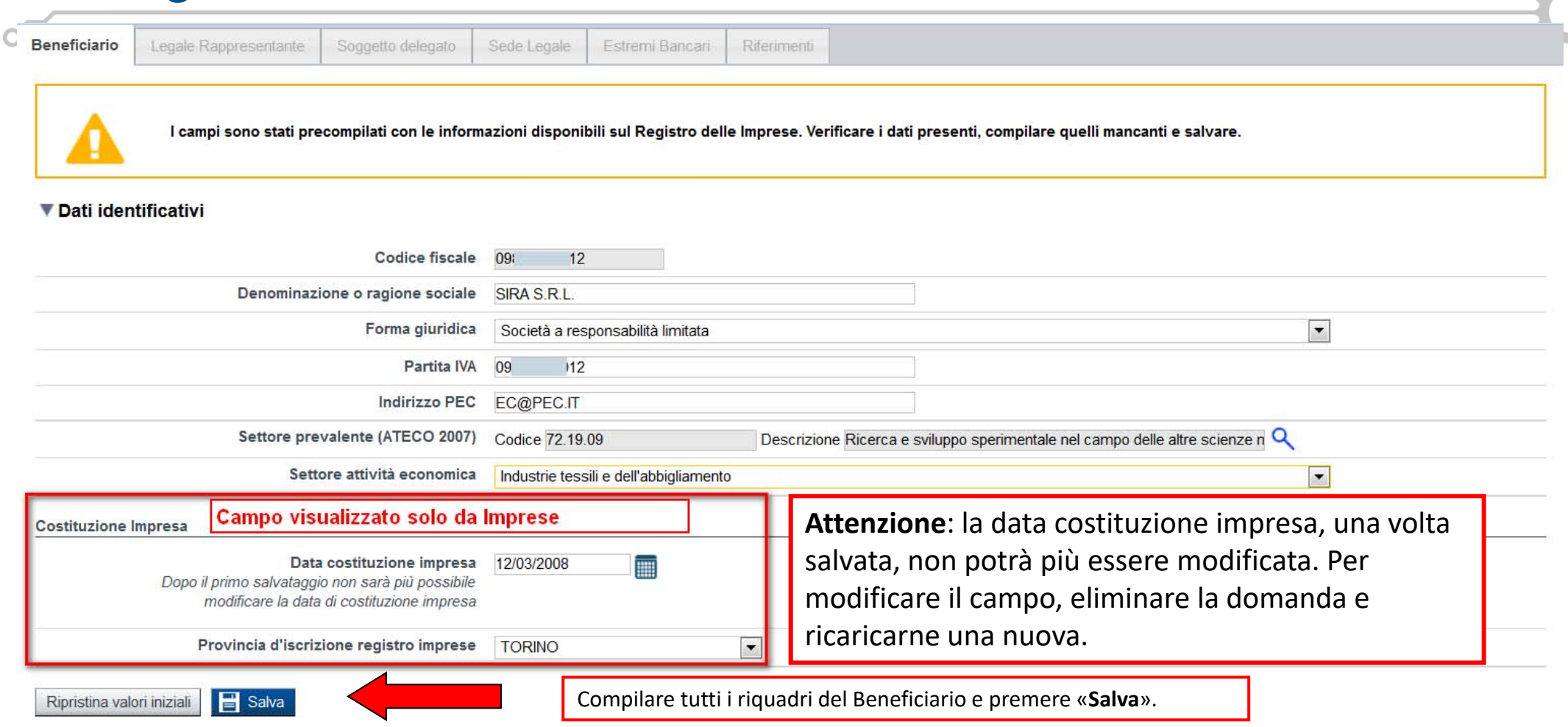

- 0 **Codice Fiscale dell'ente/impresa <sup>e</sup> Partita IVA:** l'impresa estera che non abbia una unità locale attiva in Piemonte, al fine di rispettare i criteri di verifica del sistema informatico dovrà compilare il campo indicando il seguente codice: 00000000000 (11 zeri);
- $\bullet$ **Costituzione Impresa**: campo visualizzato da Impresa <sup>e</sup> ODR privato;
- e **Data di costituzione:** Per le ditte individuali, indicare la data di attribuzione della Partita IVA;
- $\bullet$ **Codice Unipa:** Odr pubblici visualizzano il campo codice Ipa in alternativa al campo costituzione Impresa;

# **Pagina «Legale rappresentante»**

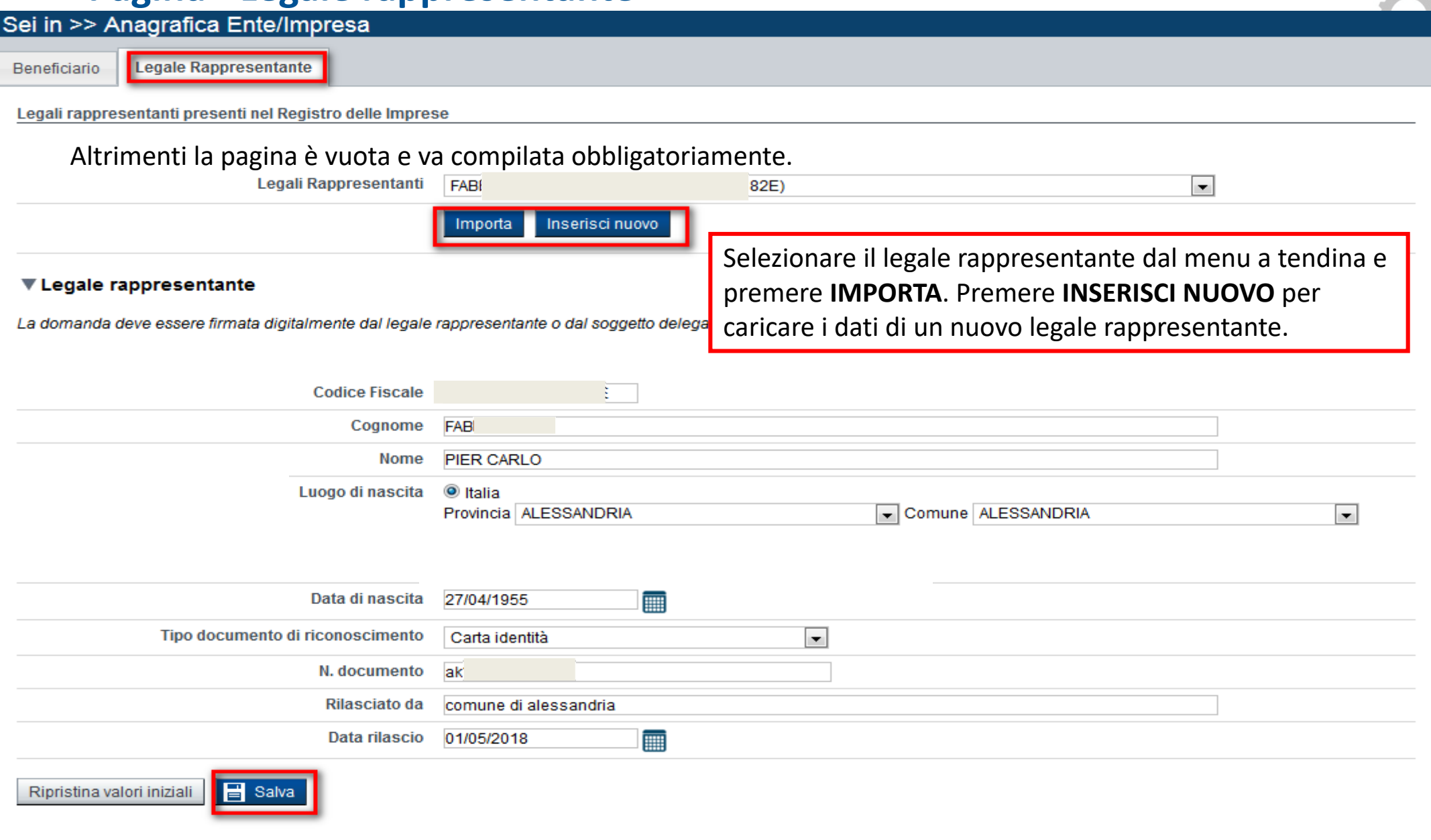

**Attenzione**: qualora non sia selezionato un soggetto delegato alla firma (vedi immagine successiva), il nominativo del legale rappresentante indicato dovrà corrispondere al soggetto che firmerà digitalmente la domanda in pdf da uplodare in procedura.

### **Pagina «Delegato alla Firma»**

### **Delegato**

Valorizzare se si intende indicare un soggetto delegato con potere di firma che firmerà digitalmente il documento

 $\odot$  Si  $\odot$  No Soggetto delegato

Selezionare l'opzione 'No' implica eliminare eventuali dati inseriti nella sezione 'Soggetto delegato'

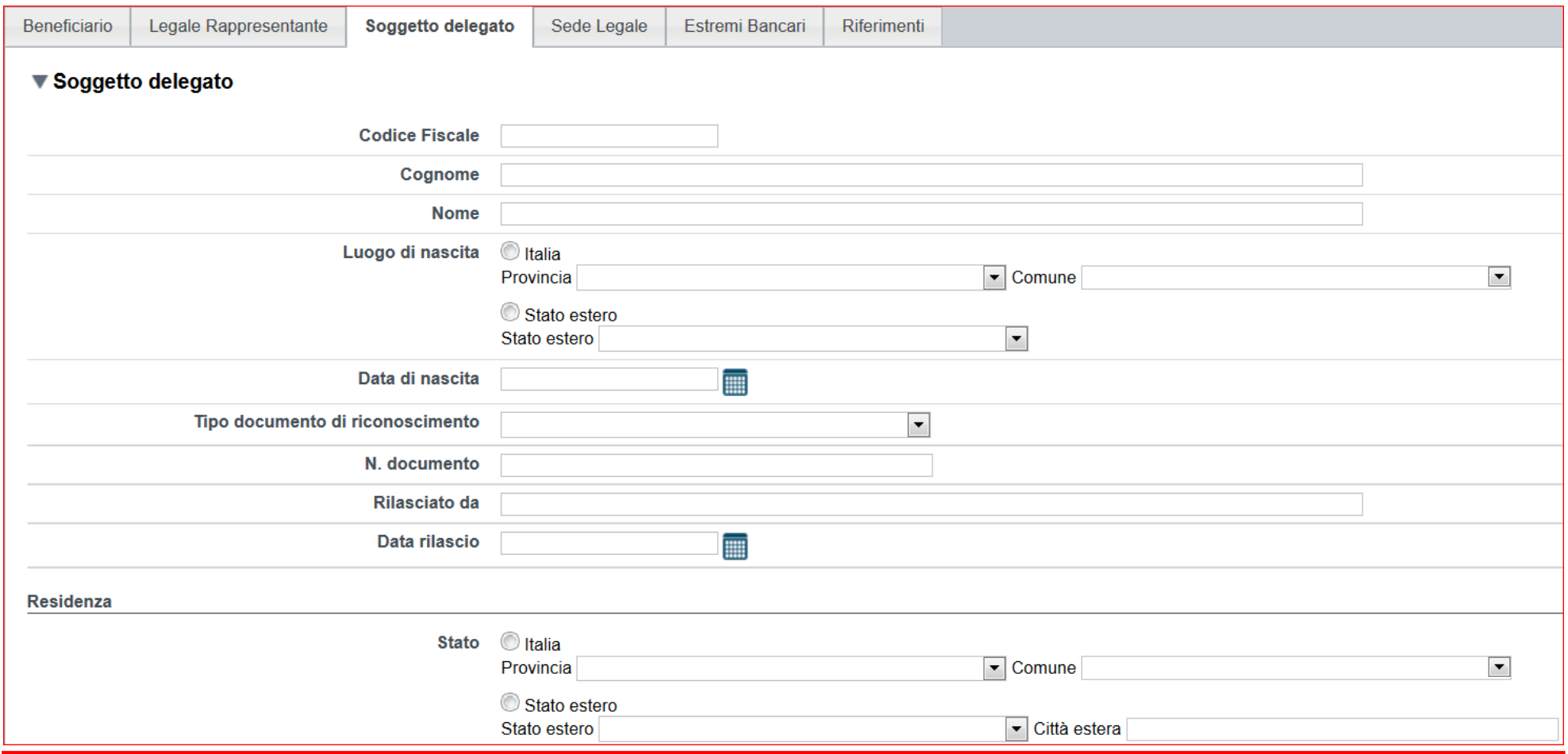

Compilare tutti i riquadri del delegato con potere di firma e premere «**Salva**».

Attenzione: il soggetto indicato come Delegato alla Firma dovrà apporre la firma digitale sul pdf della domanda da uplodare on line.

# **Pagina «Sede Legale» ed «Estremi Bancari»**

 $\sigma$ 

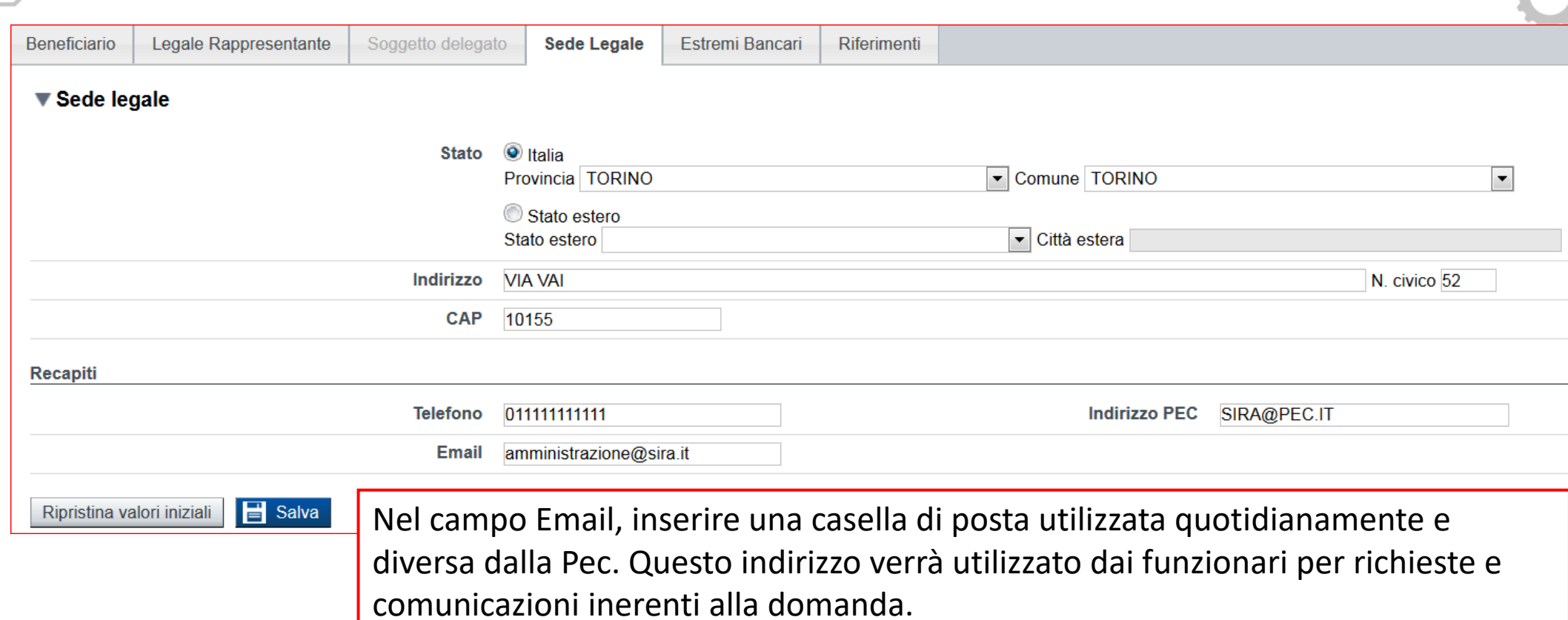

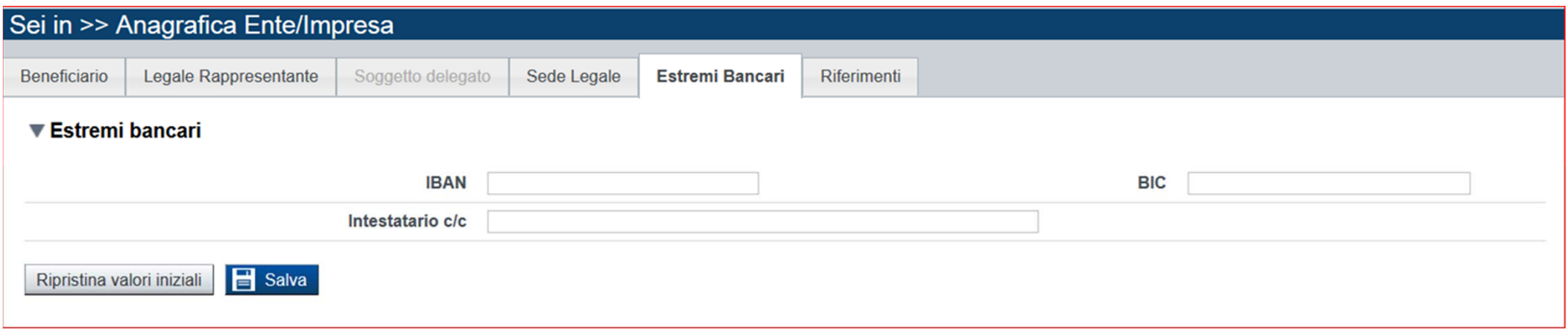

O

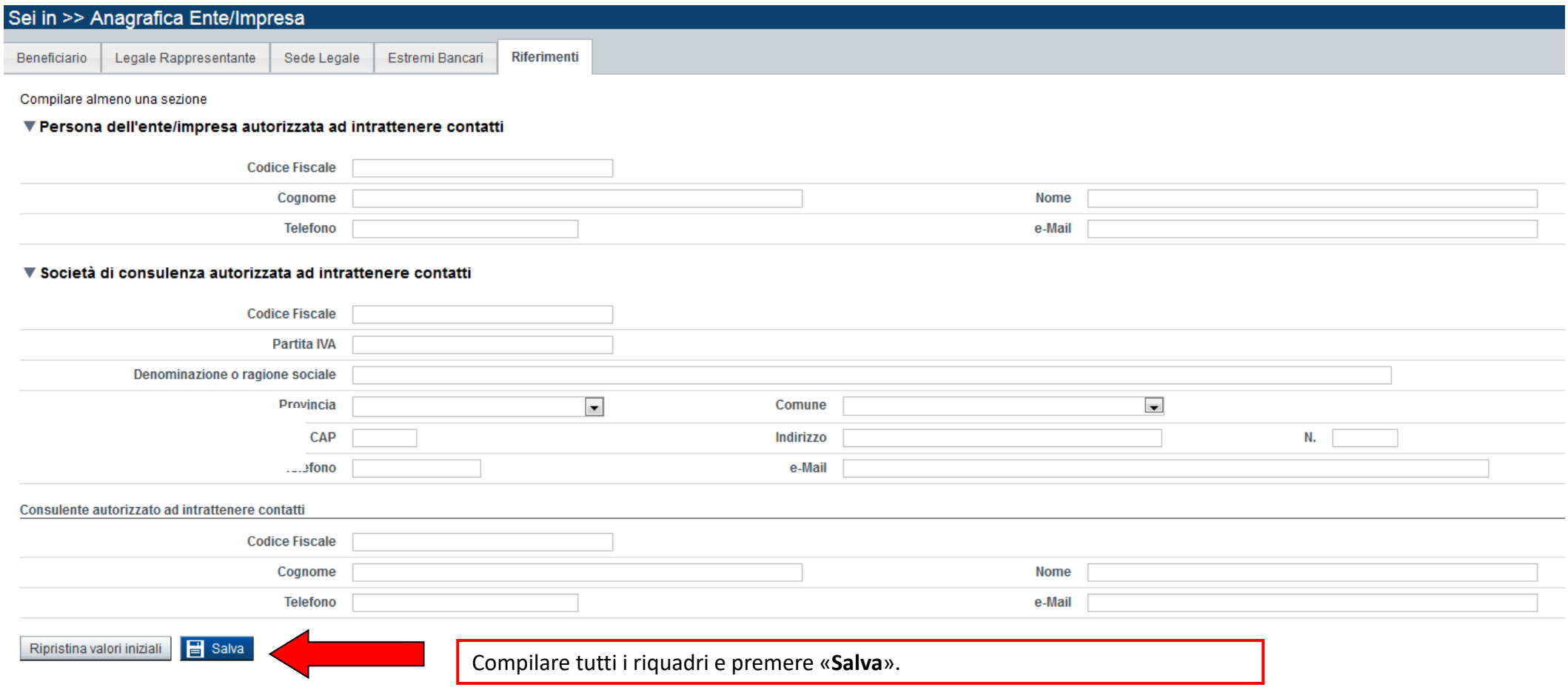

### **Pagina «Indice»**

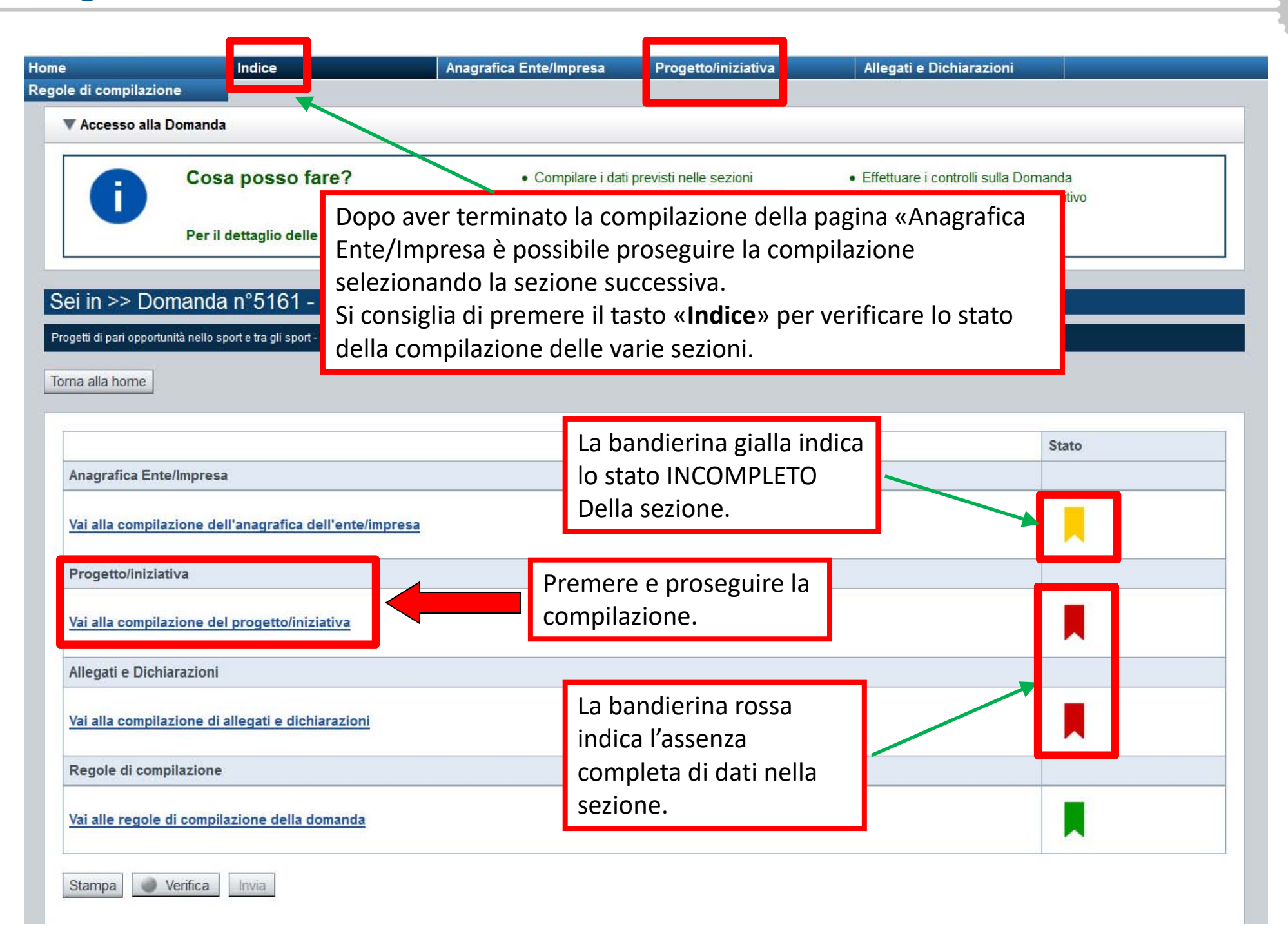

### **Pagina «Dati Ente Impresa»**

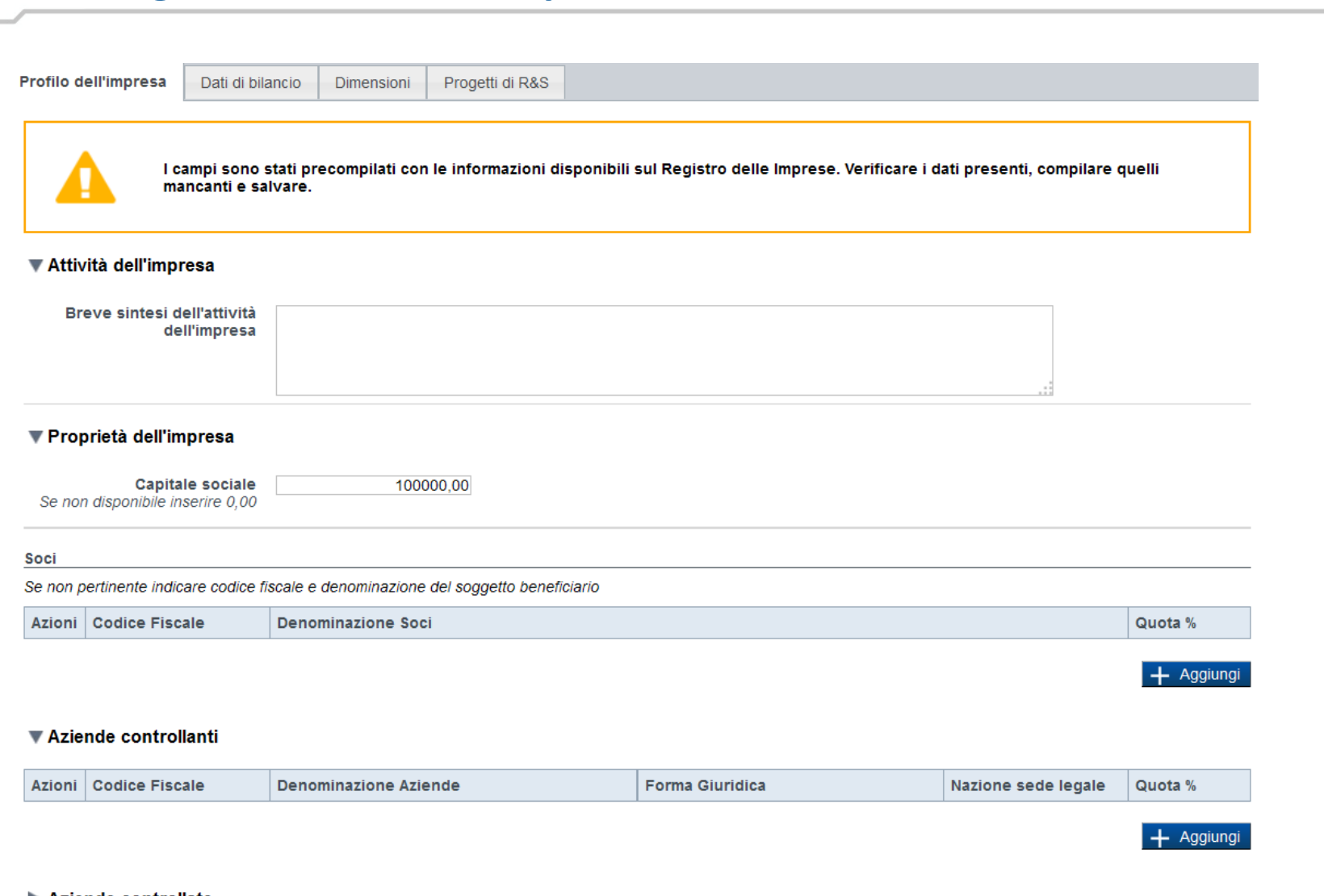

#### Aziende controllate

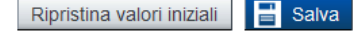

0 **Soci, Aziende controllanti, Aziende controllate:** nel caso i soci siano imprese straniere, al fine di rispettare i criteri di verifica del sistema informatico, il campo relativo al codice fiscale dovrà essere compilato con il seguente codice: 00000000000 (11 zeri);

# **Pagina «Dati di Bilancio»**

### ODR Pubblici non visualizzano la videata

Riportare i dati relativi agli ultimi due bilanci chiusi e approvati

▼ Dati di bilancio

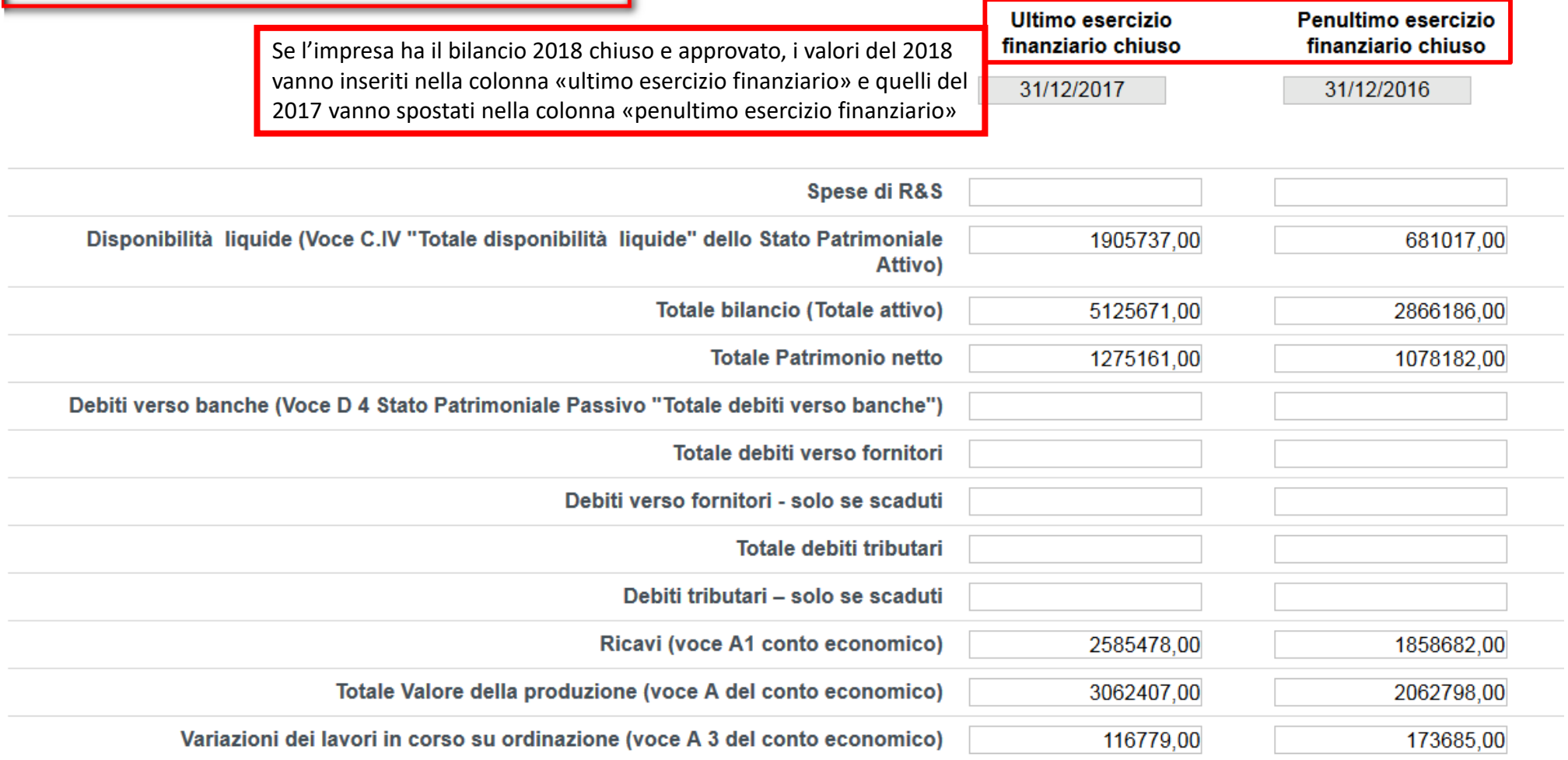

- $\bullet$  **Dati di bilancio***:* la voce A3 del Conto Economico (Variazioni dei lavori in corso su ordinazione) deve essere valorizzata solo ed esclusivamente nel caso in cui il beneficiario effettui lavori su commessa <sup>e</sup> solo per la quota di importo corrispondente <sup>a</sup> tale attività. E' necessario valorizzare tutte le voci per poter continuare nella compilazione della domanda. **Qualora alcune voci non abbiano un valore da inserire, indicare 0,00.**
- 0 I valori di EBIT ed EBITDA sono calcolati in automatico.

# **Pagina «Dati di Bilancio»**

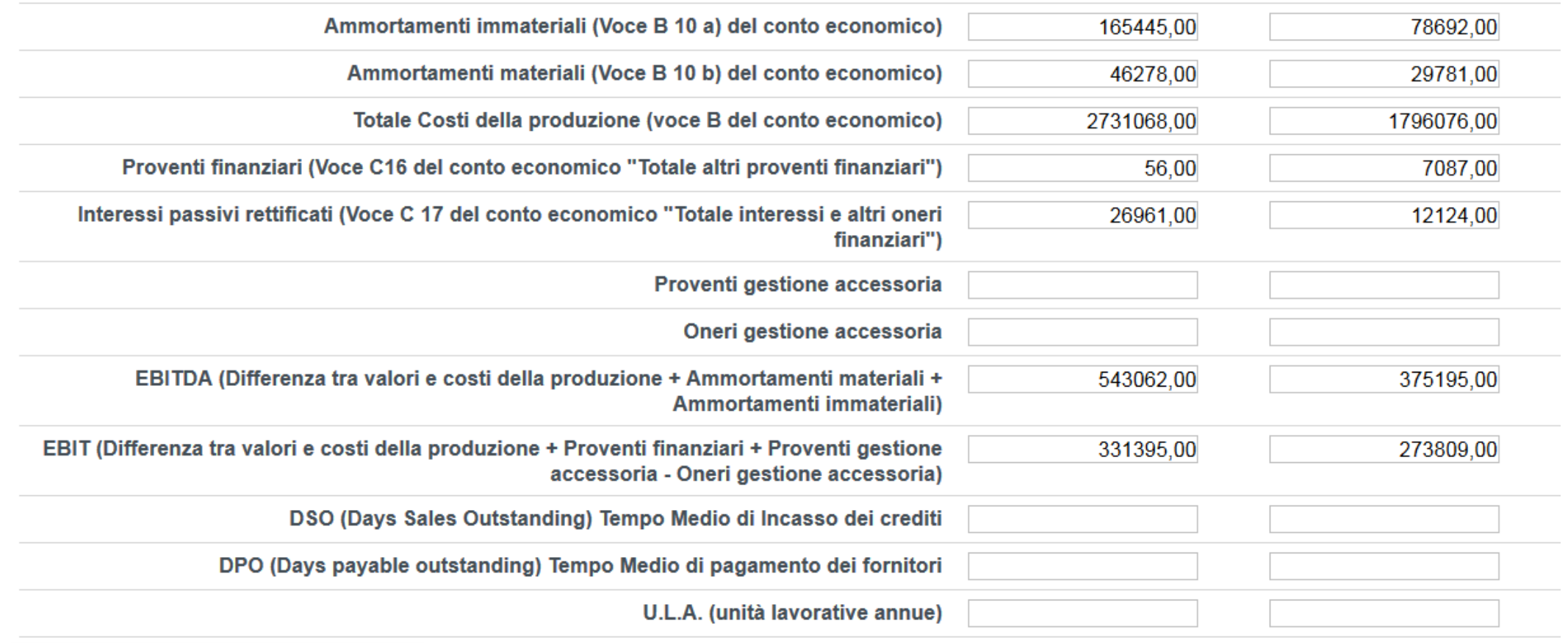

 $\overline{\mathbf{H}}$  Salva Ripristina valori iniziali

I campi proposti sono stati precompilati con le informazioni relative agli ultimi due bilanci chiusi e approvati disponibili sul Registro delle Imprese (Aaep).

Verificare i dati presenti, compilare quelli mancanti e salvare.

Nel caso in cui i dati non corrispondono a quanto atteso, **ELIMINARLI** <sup>e</sup>**RICOMPILARE** i campi con le informazioni aggiornate.

# **Pagina «Dimensioni»**

Profilo dell'impresa Dati di bilancio

Progetti di R&S **Dimensioni** 

### ▼ Risorse umane

U.L.A. (Unità lavorative annue) rilevate al momento della presentazione della domanda

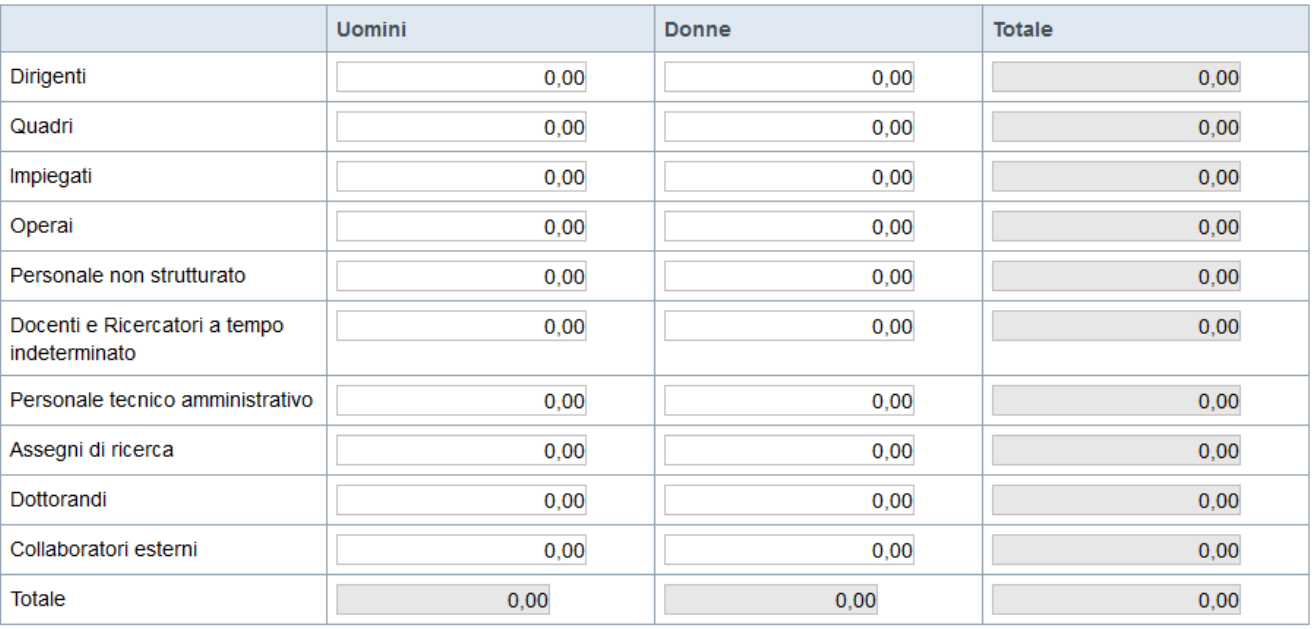

### Dimensione d'impresa

**de**l Salva

Ripristina valori iniziali

Dimensione dell'impresa

 $\backsim$ 

Se le categorie di U.L.A. previste non sono significative per il Beneficiario, inserire il personale strutturato nella categoria "Impiegati" <sup>e</sup> il personale non strutturato nella categoria "Personale non strutturato". Ai fini dell'indicazione della dimensione d'impresa, si ricorda di prendere in considerazione la definizione di PMI inserita nell'Allegato 1 al Regolamento UE 651/2014.

# **Pagina «Progetti di R&S»**

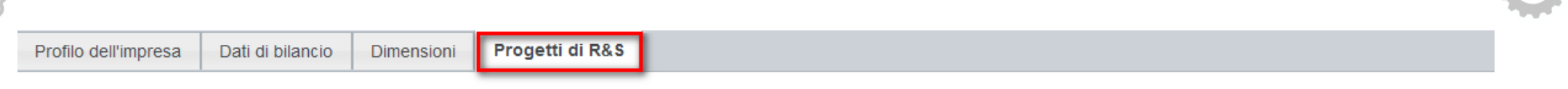

Per la compilazione verificare quanto indicato nelle Regole di compilazione

### ▼ Progetti di R&S

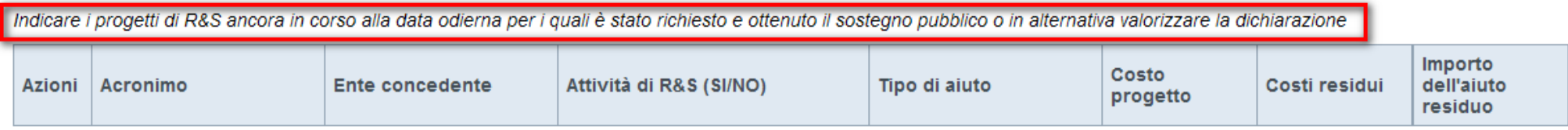

+ Aggiungi

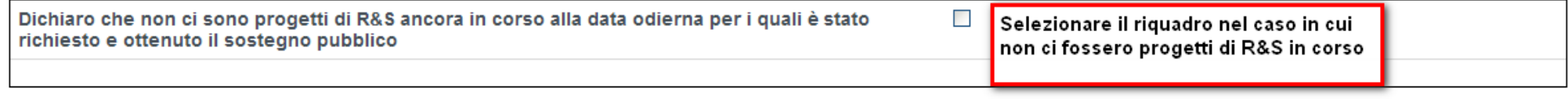

### ▼ Riepilogo costi residui e contributi richiesti

#### Costi

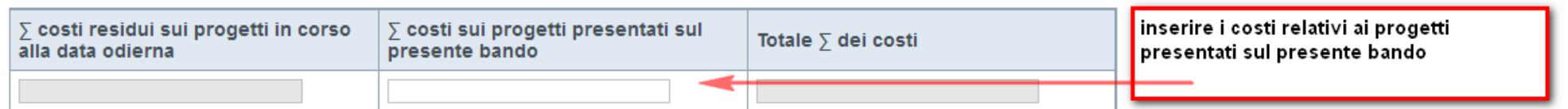

#### Contributi

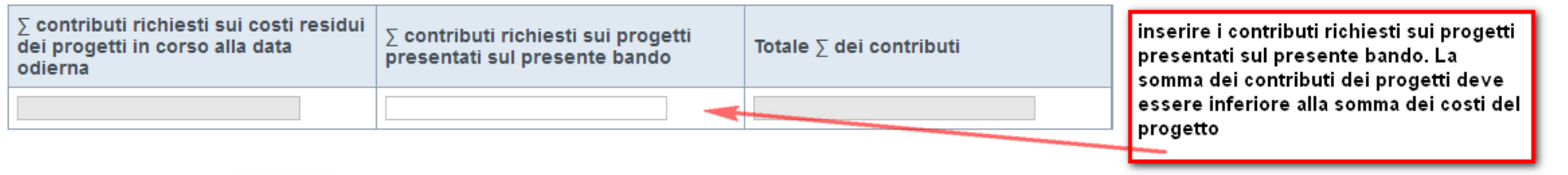

Ripristina valori iniziali  $\equiv$  Salva Compilare tutti i riquadri e premere «**Salva**».

# **Pagina «Progetti di R&S»: SOLO PER ORGANISMI DI RICERCA PUBBLICI**

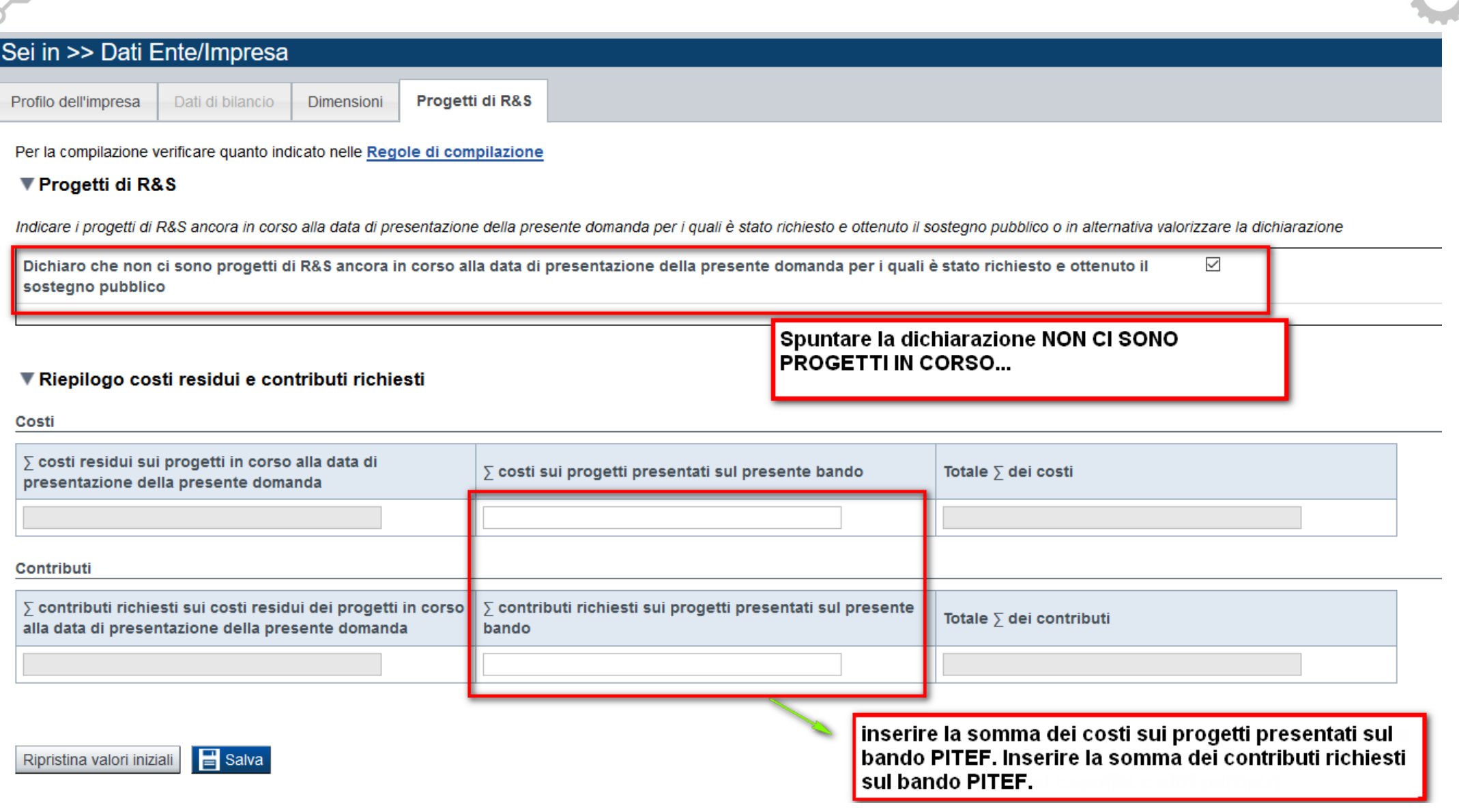

*Progetti R&S*:

.

- Sono considerati "progetti con sostegno pubblico" tutti i progetti di ricerca <sup>e</sup> sviluppo che hanno ottenuto la comunicazione formale dell'ammissibilità dell'aiuto (di norma attraverso un provvedimento di concessione) entro la data di caricamento telematico dell'ultima domanda presentata sul bando in oggetto.
- Sono considerati "progetti in corso" quelli per i quali alla data di caricamento telematico dell'ultima domanda presentata sul bando in oggetto non sono stati interamente rendicontati tutti i costi sostenuti.

Per "costi residui" si intendono tutti i costi dei progetti che non sono ancora stati sostenuti.

Nelle colonne "∑ costi sui progetti presentati sul presente Bando" <sup>e</sup> "∑ contributi richiesti sui progetti presentati sul presente Bando" deve essere indicato l'ammontare complessivo di tutte le domande che il beneficiario ha presentato/presenterà sui Bandi Por Fesr 14‐20".

# **Sezione Progetto «Informazioni sul progetto»**

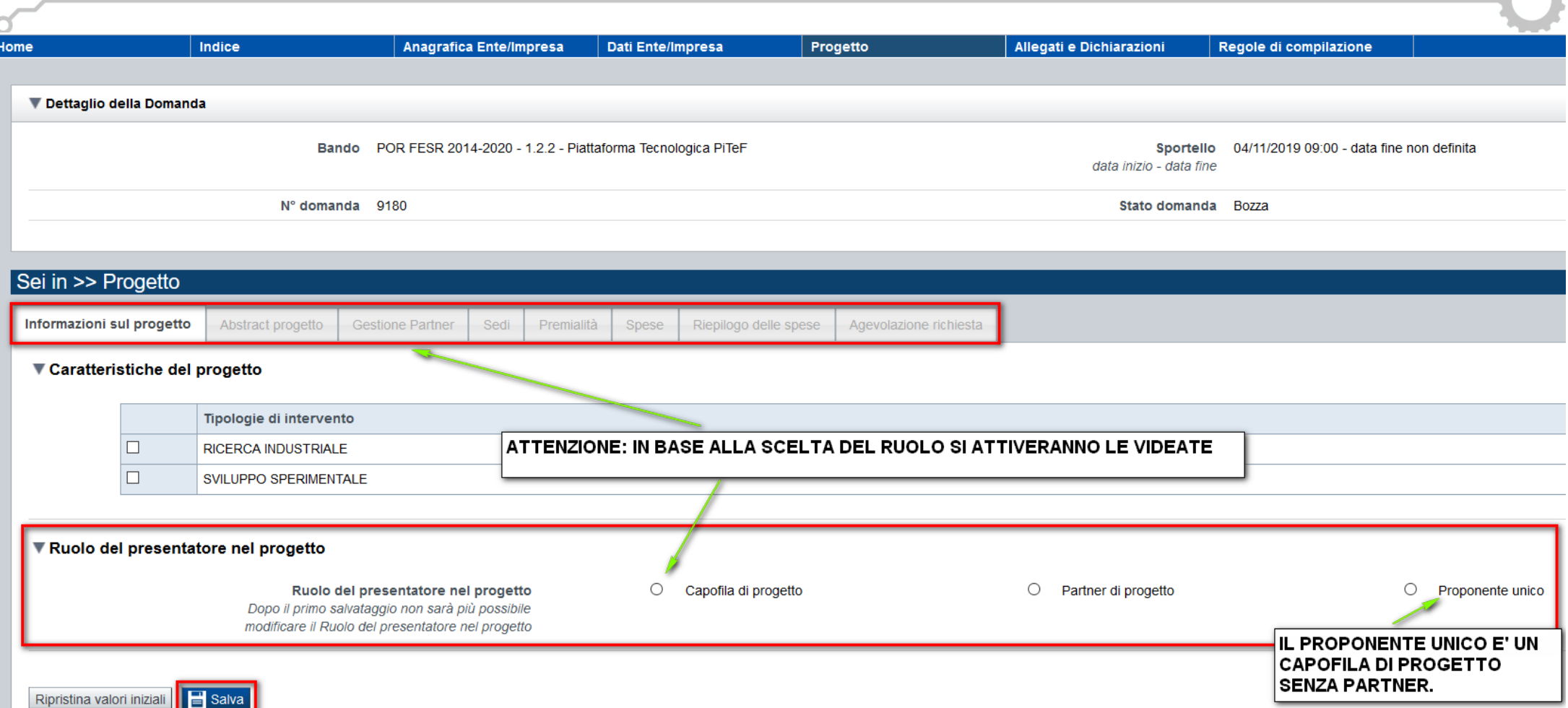

# **Pagina «Informazioni sul progetto» Nuova gestione Capofila Partner**

**Acronimo progetto:** è definito dal Capofila (o dal Proponente unico) <sup>e</sup> deve essere univoco <sup>a</sup> livello di bando. Solo il Capofila può modificare l'acronimo fino <sup>a</sup> quando non <sup>c</sup>'è una domanda inviata da parte di uno dei partner del progetto comune <sup>e</sup> l'eventuale modifica sarà segnalata nelle domande dei Partner già eventualmente presenti.

Il Partner inserirà una nuova domanda <sup>e</sup> nella sezione **PROGETTO** dovrà selezionare l'acronimo definito dal Capofila del progetto comune di cui fa parte (se è partner di più progetti comuni, potrà selezionare tra i diversi acronimi definiti dai relativi capofila <sup>e</sup> disponibili per la domanda che sta compilando. Se il partner ha già selezionato un acronimo all'interno di una domanda, questo non sarà più selezionabile su un'altra domanda per il medesimo bando). L'informazione è obbligatoria.

**Titolo progetto:** è definito dal Capofila (o dal Proponente unico) <sup>e</sup> il Partner nella propria domanda, lo visualizza. Può essere modificato solo dal Capofila fino <sup>a</sup> quando non <sup>c</sup>'è una domanda inviata da parte di uno dei partner del progetto comune.

**Sintesi progetto:** inserire una breve descrizione dell'intervento previsto (per tutti i ruoli del presentatore nel progetto).

**Ruolo del presentatore nel progetto:** è necessario selezionare il ruolo che si ha nel progetto tra quelli proposti dal sistema:

a) Capofila di progetto;

b) Partner di progetto;

c) Proponente unico.

N.B. il Capofila potrà inviare telematicamente la propria domanda solo dopo che tutti i Partner componenti del progetto comune, avranno inviato la loro domanda, sempre telematicamente.

### **Le caratteristiche per ogni ruolo sono sintetizzate qui di seguito:**

**a) Capofila,** è il ruolo che ha la responsabilità di inserire l'acronimo <sup>e</sup> il titolo del progetto comune, che lo accomunerà <sup>a</sup> tutti i partner definiti per il progetto comune; di definire nella propria domanda di finanziamento del progetto tutti i partner <sup>e</sup> di visualizzare il riepilogo delle spese complessive sia del capofila, sia di tutti i partner. Inoltre:

- ▻ non può essere anche partner per lo stesso progetto comune per cui è capofila;
- ▻ non può essere capofila di più progetti comuni nello stesso bando (ad eccezione degli OdR, Organismi di Ricerca Pubblici, es. Politecnico, Università, che partecipano con lo stesso codice fiscale ma con dipartimenti diversi);
- ▻ può essere partner per un diverso progetto comune;
- ▻ può essere un'ente/impresa estera con codice fiscale estero

**b) Partner,** è il ruolo che ha la responsabilità di inserire la propria domanda di finanziamento (**Inserisci Nuova Domanda**) compilandola con tutte le informazioni richieste <sup>e</sup> selezionare l'opportuno acronimo del progetto comune <sup>a</sup> cui partecipa nella sezione **PROGETTO**. Può ricoprire il ruolo di partner per più progetti comuni.

**c) Proponente unico,** è il ruolo che non prevede la partecipazione di Partner al progetto.

N.B. una volta che si salva la pagina Informazioni sul progetto con selezionato il ruolo del presentatore, questo non è più modificabile. Se sarà necessario cambiare ruolo, si dovrà eliminare la **domanda <sup>e</sup> se ne dovrà inserire una nuova.**

# **Pagina «Informazioni sul progetto»‐ Ruolo CAPOFILA DI PROGETTO**

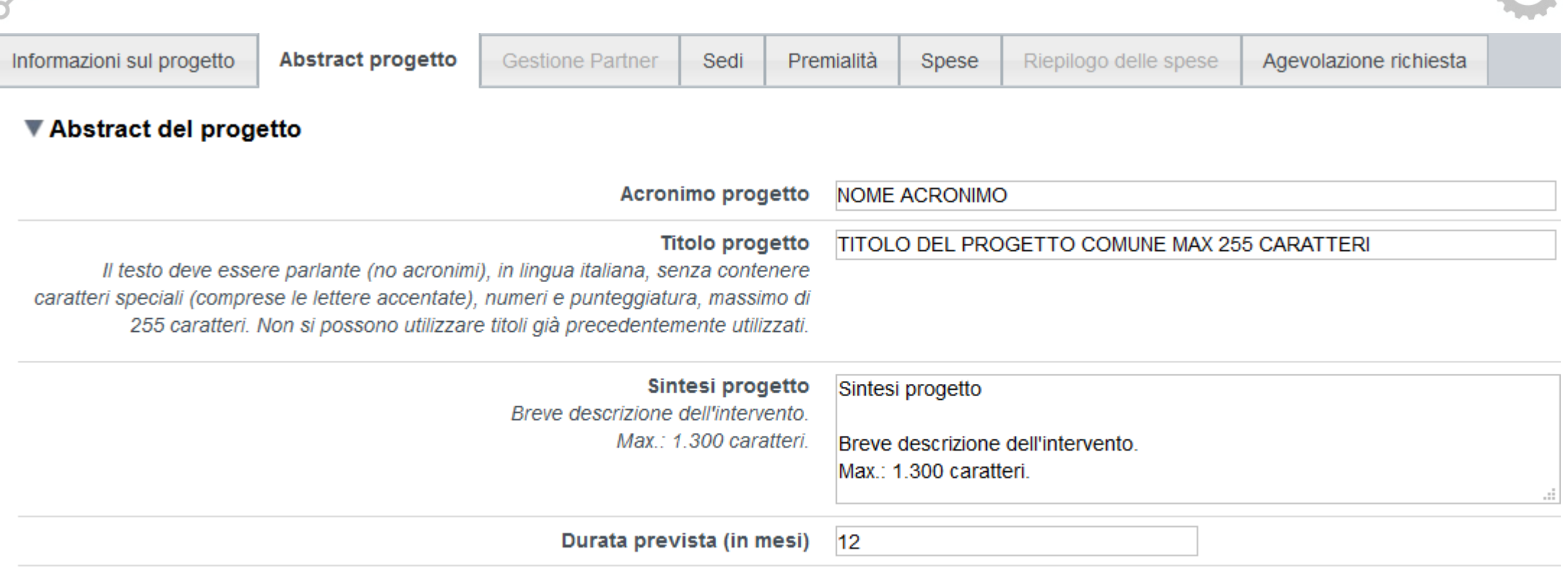

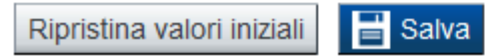

### **IL CAPOFILA DI PROGETTO E' L'UNICO RUOLO CHE PUO' INSERIRE ACRONIMO E TITOLO PROGETTO. I PARTNER DEL PROGETTO EREDITANO I DATI INSERITI DAL PROPRIO CAPOFILA.**

**IL PROPONENTE UNICO IN QUANTO CAPOFILA DEL PROGETTO PUO' INSERIRE ACRONIMO E TITOLO PROGETTO.**

# **Pagina «Informazioni sul progetto» Ruolo PARTNER DI PROGETTO**

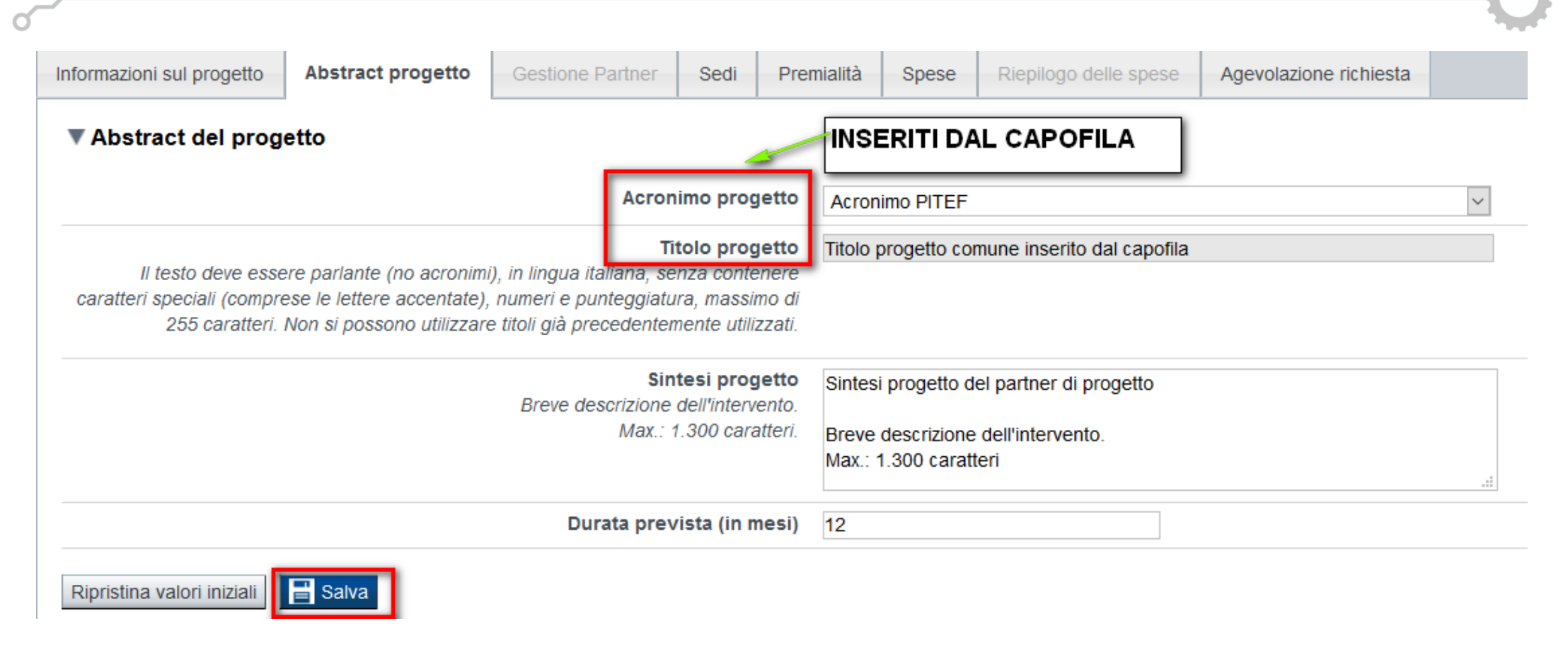

### **I PARTNER DEL PROGETTO DEVONO SELEZIONARE L'ACRONIMO DESIDERATO DAL MENU TENDINA.**

**L'ASSENZA DI ACRONIMI E' DOVUTA DALLA MANCATA COMPILAZIONE DA PARTE DEL CAPOFILA DEL PROGETTO.**

### **Dettaglio partner ATS**

Il Capofila deve indicare tutti i partner che partecipano alla realizzazione del progetto comune. Per definire i Partner del progetto, il Capofila, nella propria domanda di finanziamento, deve premere il tasto **'Inserisci nuovo partner**' <sup>e</sup> il sistema visualizzerà la pagina **'Dettaglio partner**'.

Compilare tutti i dati anagrafici del Partner richiesti, selezionando prima lo 'Stato' di appartenenza del Partner (selezionabile dal menù <sup>a</sup> tendina) inserire il 'Codice fiscale' del Partner, la denominazione <sup>o</sup> la ragione sociale del Partner tra quelli giá definiti come partner; selezionare, se si tratta di ente pubblico italiano, obbligatoriamente l'Unitá organizzativa.

Nel caso il Partner, pur essendo un ente pubblico italiano (quindi presente nell'Indice delle Pubbliche Amministrazioni – iPA) non voglia partecipare al progetto comune con una specifica Unitá organizzativa, dovrà scegliere, tra quelle da selezionare, il valore *'Nessuna Unitá organizzativa*' dal menù <sup>a</sup> tendina proposto.

Compilati tutti i campi della pagina **'Dettaglio partner**' premere il tasto '**Salva**' per definire tutte le informazioni relative al partner nel progetto comune.

### **Attenzione:**

- ► La conclusione e l'invio della domanda del Capofila per il progetto comune sono operazioni che devono essere effettuate solo dopo che tutti i partner indicati nella tabella "Dettaglio partner ATS" per un determinato **acronimo di progetto, hanno inviato la propria domanda.**
- ► Se c'è anche una sola domanda di uno dei partner che non è in stato "Inviata" il sistema non permette la conclusione/invio della domanda del Capofila, visualizzando un messaggio con la segnalazione in fase di verifica **della domanda del Capofila.**

# **Pagina «GESTIONE PARTNER» Ruolo CAPOFILA DI PROGETTO**

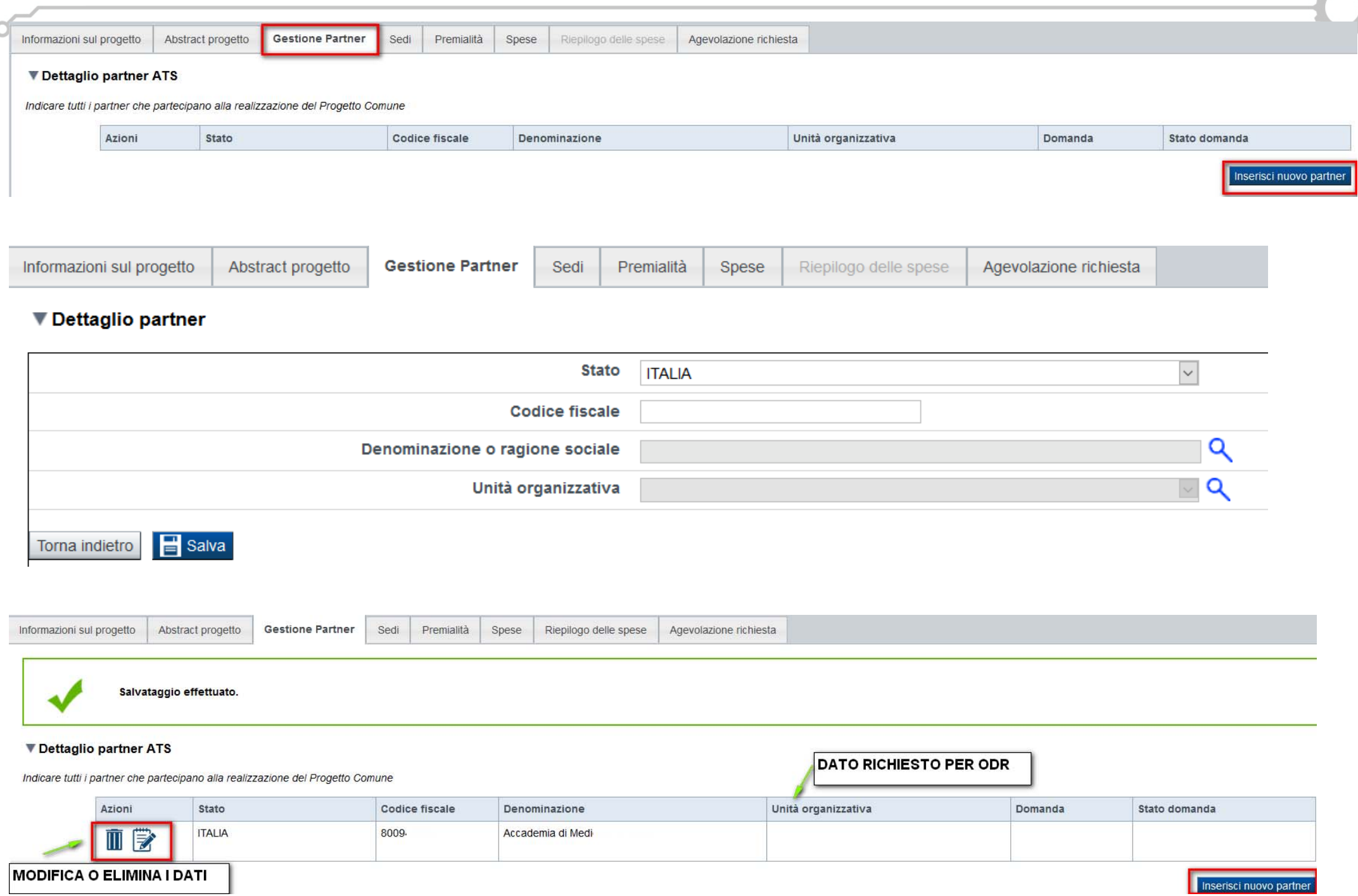

# **Pagina «RIEPILOGO SPESE» Ruolo CAPOFILA DI PROGETTO**

### Il Capofila di progetto può visualizzare il proprio conto economico, quello complessivo e quello del singolo partner. I dati sono in sola visualizzazione.

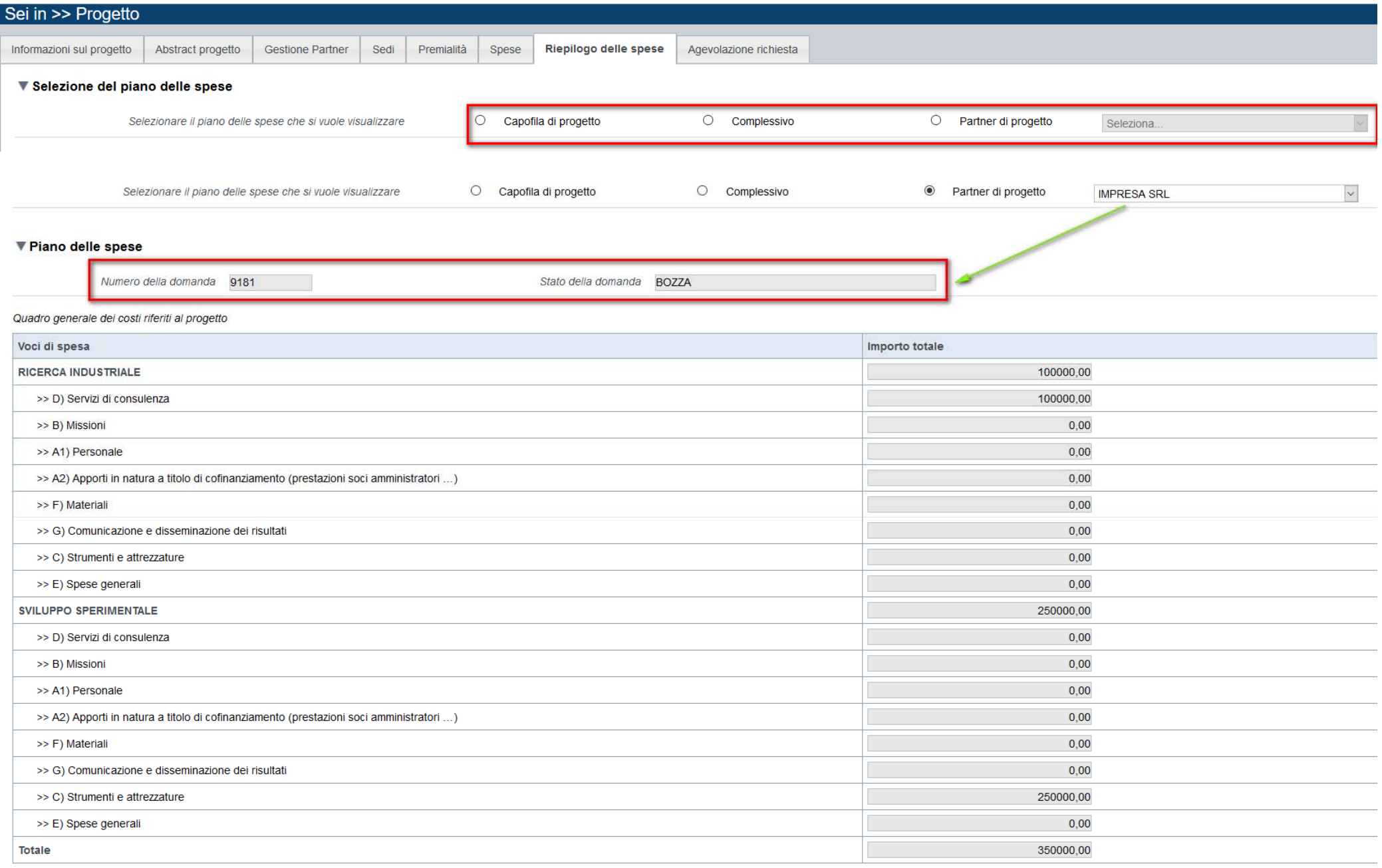

# **Pagina «Sedi»**

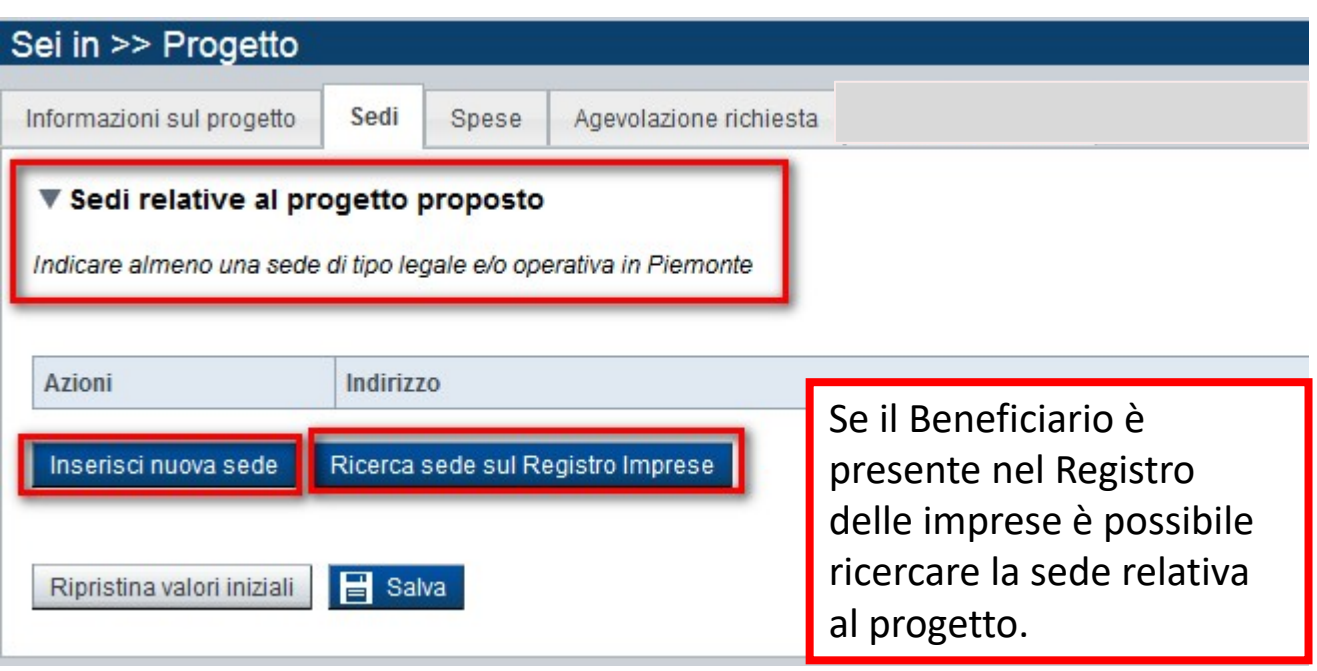

Oppure si può inserire una sede ex novo.

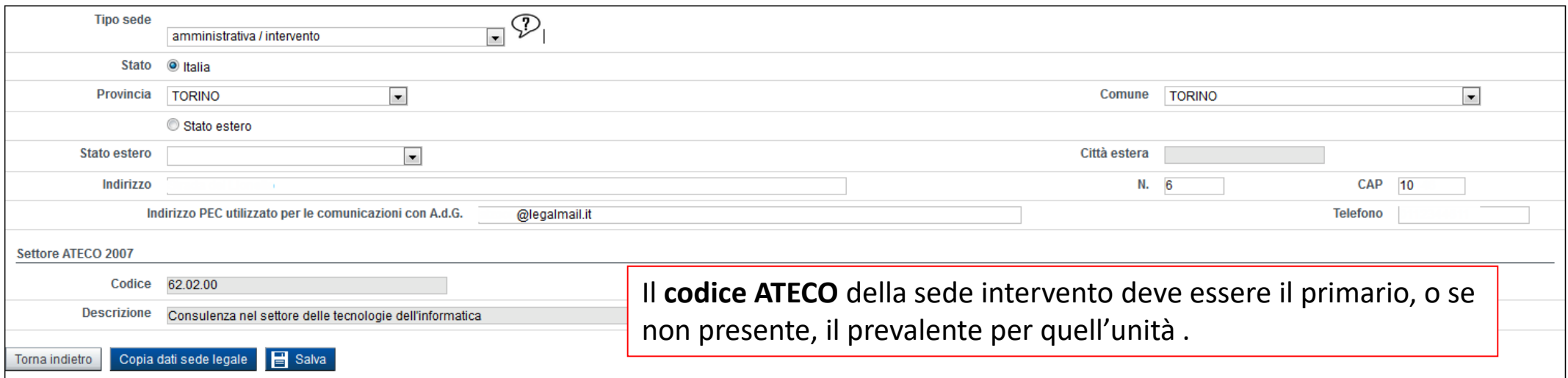

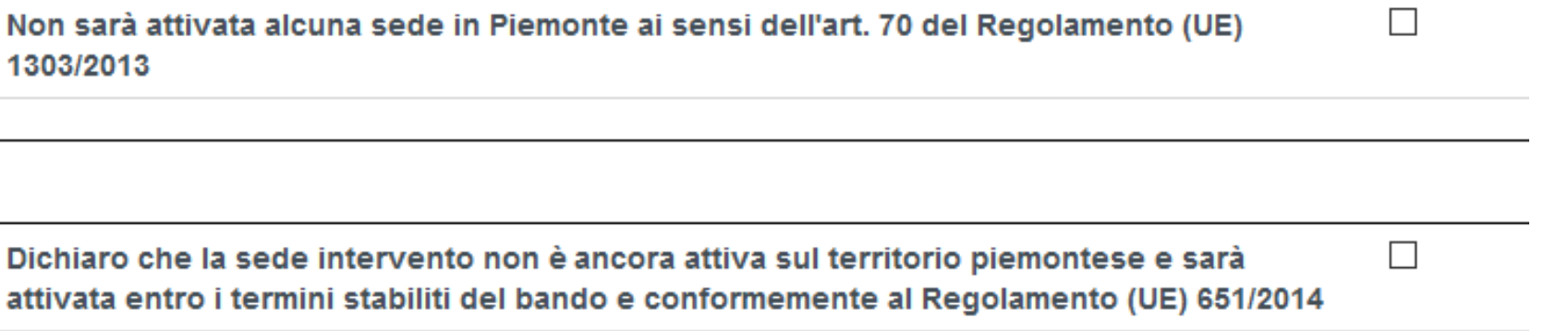

**Le sedi dell'intervento dovranno essere compilate nei seguenti casi:**

- ‐l'impresa possiede già un'unità locale sul territorio piemontese;
- ‐ l'impresa non ha sede sul territorio piemontese e non intende attivarla, partecipando ai sensi del Reg. (UE) 1303/2013.

Sarà esonerata dall'indicazione della sede la sola impresa che dichiara di attivare una sede sul territorio piemontese entro i termini stabiliti dal Bando, partecipando ai sensi del Reg. (UE) 651/2014.

# **Pagina «Premialità»**

 $\circ$ 

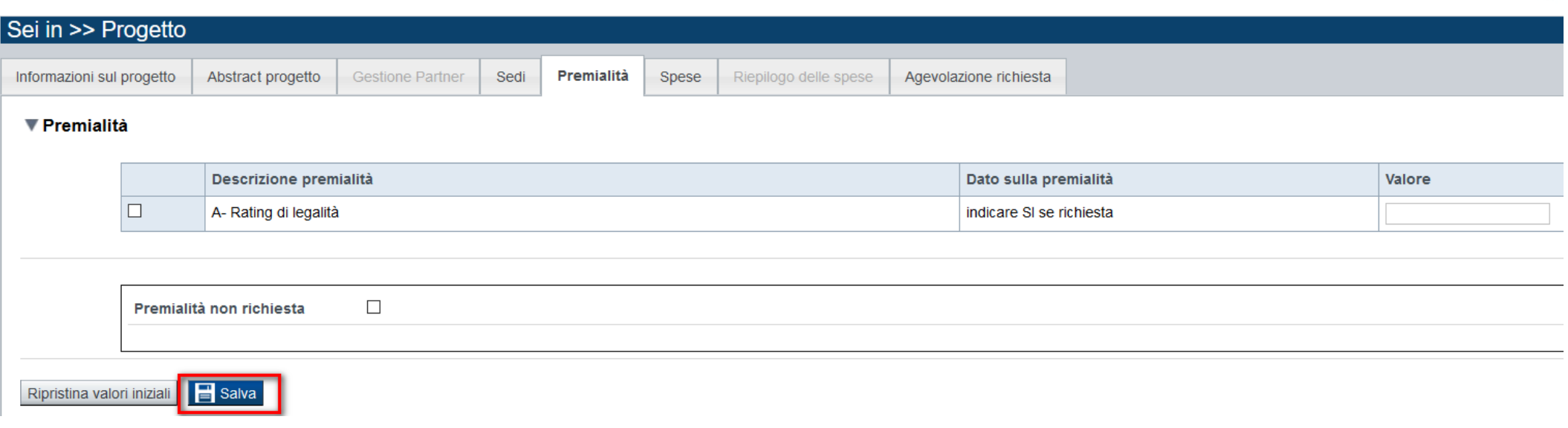

# **Pagina «Spese»**

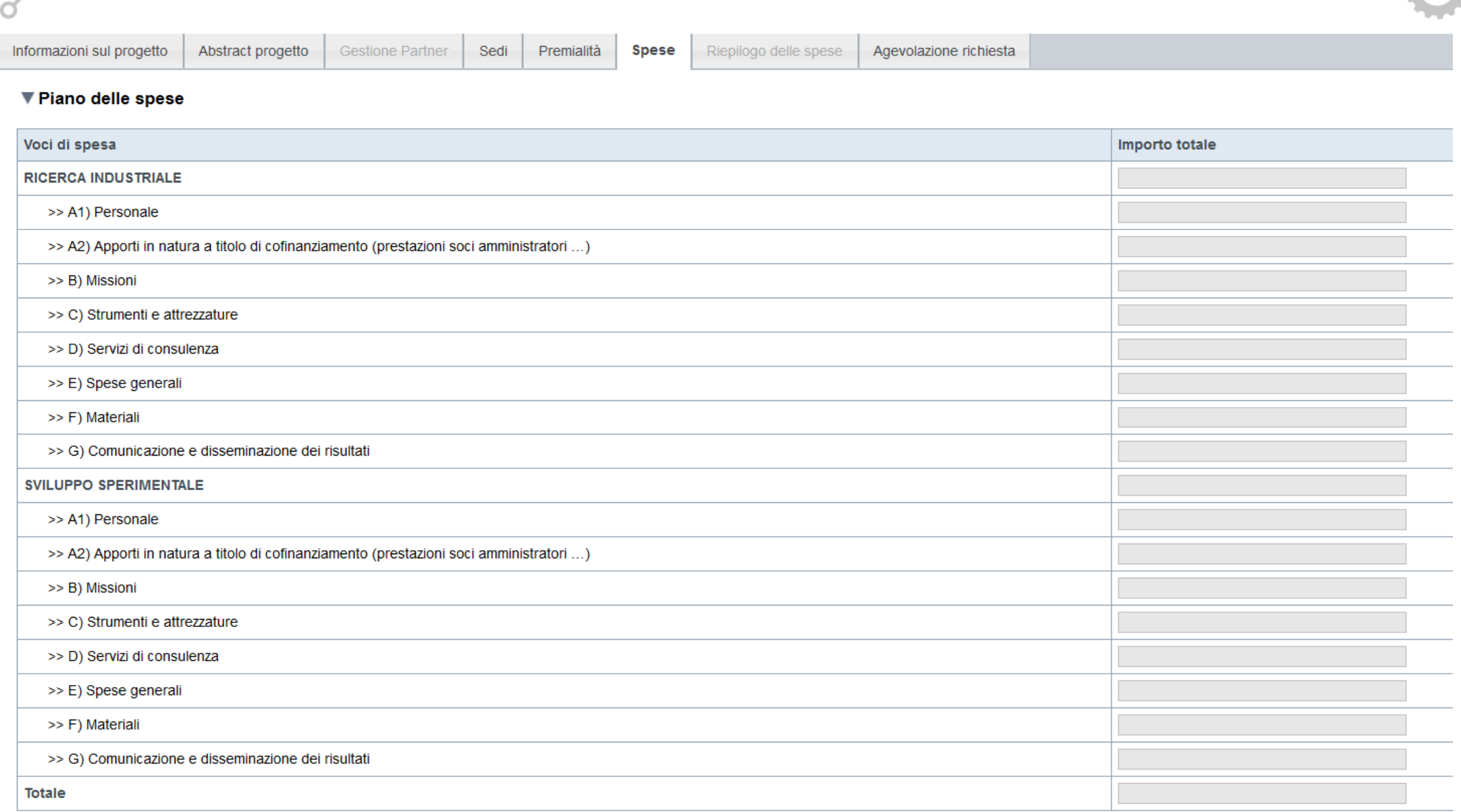

# **Pagina «Spese» DETTAGLIO DEI COSTI**

Il piano delle spese deve riferirsi al **singolo beneficiario** <sup>e</sup>**non al progetto complessivo**. Capofila e Partner devono inserire la spesa riferita al proprio apporto al progetto.

#### ▼ Dettaglio dei costi

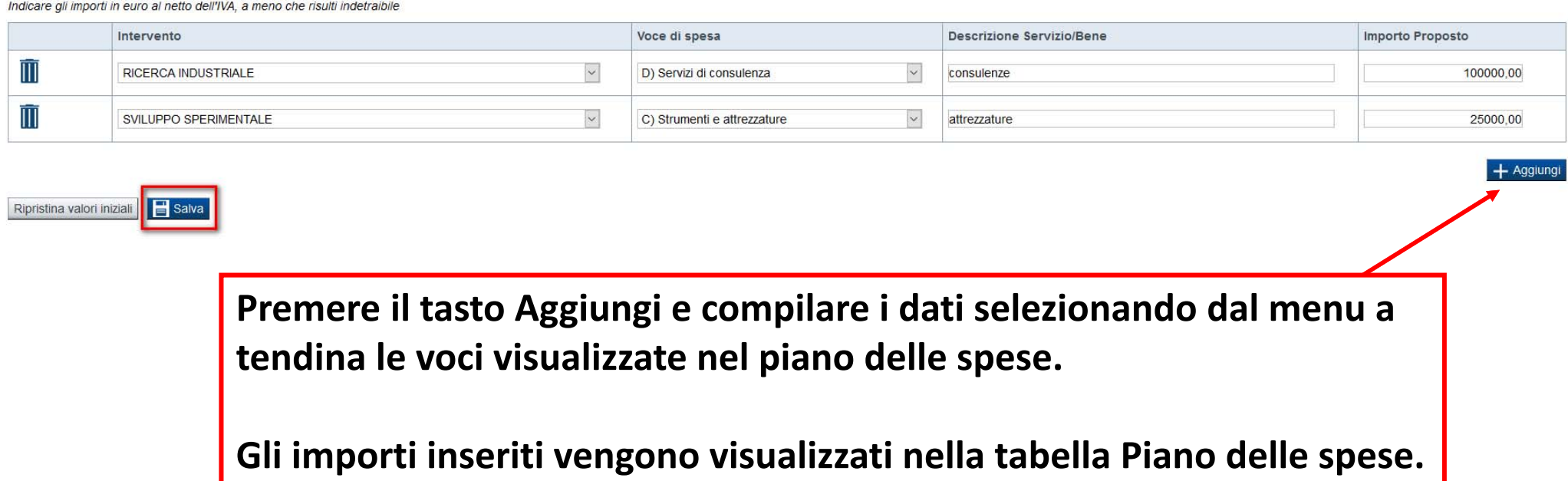

# **Pagina «Agevolazione Richiesta»**

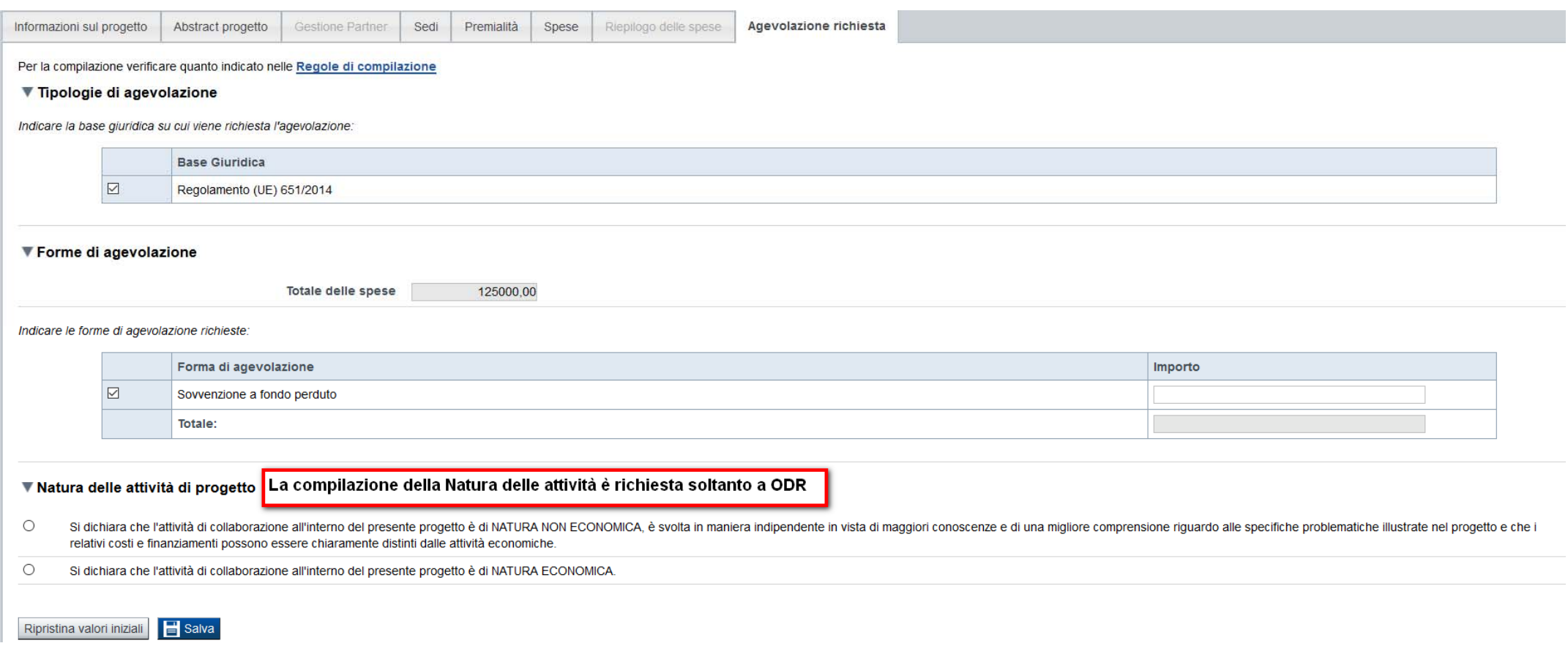

# **Pagina «Allegati»**

**Upload allegati** Dichiarazioni

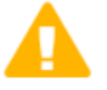

Elenco dei documenti obbligatori per il beneficiario selezionato. Attenzione! Gli allegati obbligatori potrebbero variare in base alle indicazioni del Bando:

· Fotocopia della marca da bollo

Per la compilazione verificare quanto indicato nelle Regole di compilazione

### Elenco documenti allegati

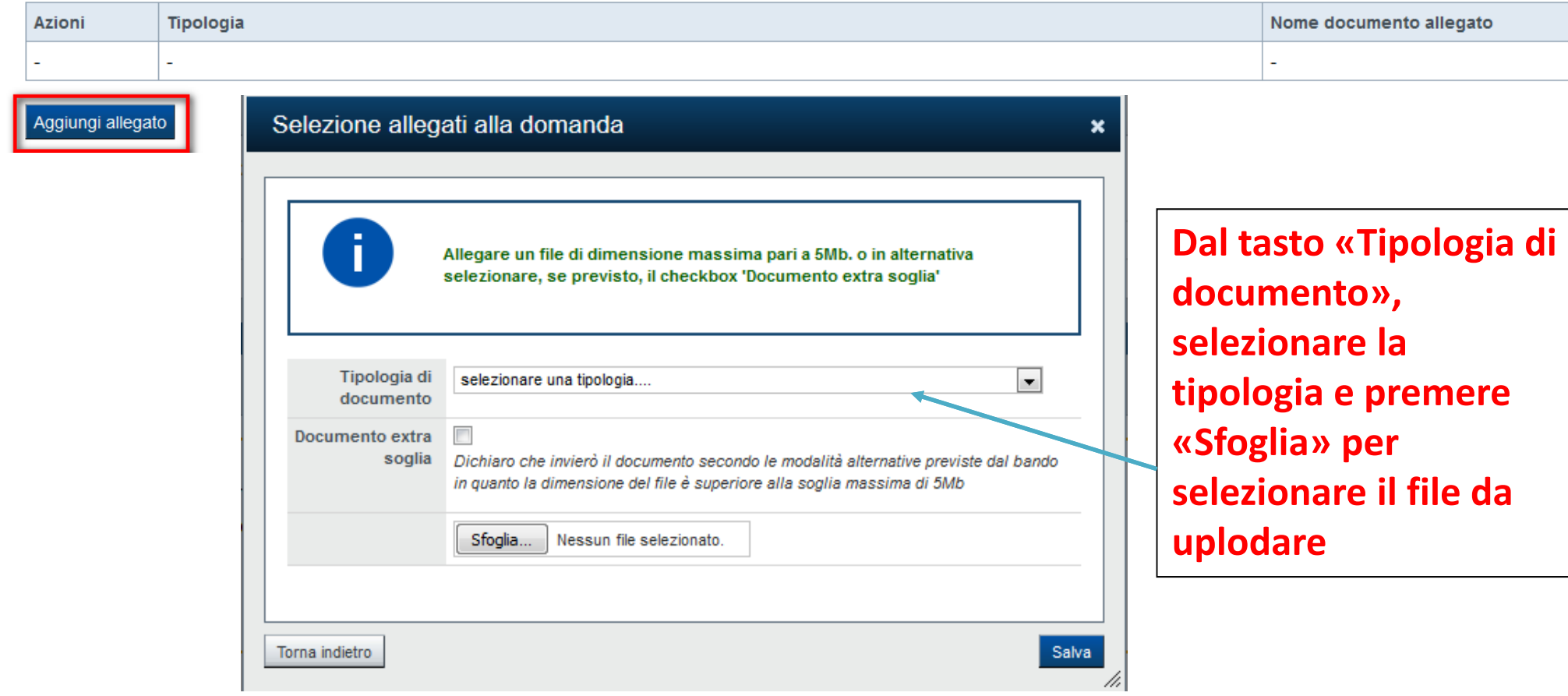

**Nella sezione dovranno essere uplodati i documenti che saranno trasmessi insieme al modulo di domanda firmato digitalmente.**

La documentazione è la seguente:

‐ Fotocopia della marca da bollo (Obbligatoria): utilizzare la stessa marca da bollo della FASE 1;

‐ Fotocopia del documento d'identità del legale rappresentante o del soggetto delegato, firmatario del modulo di domanda (Allegato obbligatorio solo se presente il Soggetto delegato )

- ‐ Modello 2 Piano di sviluppo (rivolto al capofila)
- ‐ Modello3 ‐ Piano finanziario di progetto (rivolto al capofila)
- ‐ Dichiarazione Deggendorf (Lo schema della dichiarazione è disponibile sul sito www.finpiemonte.it nella sezione "modulistica")

‐ Dichiarazione di impegno alla costituzione di ATS entro la data di concessione, oppure Atto costitutivo dell'ATS (utilizzare lo stesso documento presentato nella FASE 1);

### **ATTENZIONE: prima di uploadare un documento si prega di verificare che il nome del file sia facilmente riconducibile ad uno degli allegati.**

Inoltre, si richiede di non utilizzare punteggiatura nel nome del file tranne il punto che precede l'estensione del file (esempio di **denominazione** file **errata**: copia.cv.tizio.pdf; esempio di **denominazione corretta**: copia\_cv\_tizio.pdf).

#### ▼ Dichiarazioni

#### Il sottoscritto dichiara:

1, di essere a conoscenza dei contenuti del bando e della normativa di riferimento e di accettarli incondizionatamente e integralmente, unitamente ad usi, norme e condizioni in vigore:

#### Provvedimenti autorizzatori

#### 2. che per la realizzazione dell'intervento:

 $\circ$ sono stati acquisiti i necessari provvedimenti autorizzatori

 $\circ$ sono stati richiesti i necessari provvedimenti autorizzatori

 $\Omega$ non sono previste autorizzazioni

#### Avanzamento investimenti

3. che gli investimenti oggetto della presente richiesta di agevolazione sono da realizzarsi ex novo e non sono state già intraprese attività finalizzate alla loro realizzazione;

#### Altre domande di agevolazioni

4. che per le medesime spese proposte a finanziamento nell'ambito della presente domanda, il richiedente - direttamente o tramite soggetti da esso controllati o ad esso collegati - non ha presentato altre domande di agevol agevolazioni che di seguito elenca:

#### Accesso agevolazioni

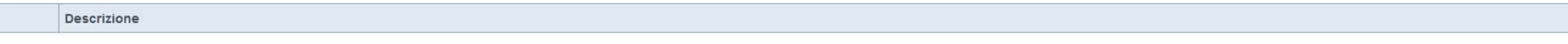

#### Stato dell'impresa

5. che l'impresa è in attività, non è stata deliberata la liquidazione volontaria dell'impresa e che l'impresa non è soggetta ad alcuna procedura concorsuale, salvo quanto eventualmente previsto al paragrafo 2.1 del Bando;

6. che l'impresa ha prospettive di sviluppo e continuità aziendale;

7. che l'impresa non rientra nella definizione di "impresa in difficoltà" così come prevista all'art. 2 punto 18) del Regolamento (CE) 651/2014;

#### Attività del progetto

8. che il progetto, oggetto della presente domanda di agevolazione, non includa attività che facevano parte di un'operazione che è stata o dovrebbe essere stata oggetto di una procedura di recupero, a seguito della rilocal programma;

#### Dati e notizie

9. che i dati e le notizie forniti con la presente domanda ed i relativi allegati sono veritieri e aggiornati, che non sono state omesse passività, pesi o vincoli esistenti sulle attività;

#### D.lgs. 231/2001 art. 9, c. 2 lett. d)

10. l'insussistenza della sanzione amministrativa prevista all' art. 9, c. 2 lett. d) d.lgs. 231/2001 consistente nell'esclusione da agevolazioni, finanziamenti, contributi o sussidi e l'eventuale revoca di quelli già conc

#### Marca da bollo

11. che ai fini della presentazione della domanda di agevolazione è stata destinata la marca da bollo, di cui copia in allegato, e che la suddetta non è stata e non sarà utilizzata per qualsiasi altro adempimento (ai sensi

#### Cause di revoca

12. di essere a conoscenza delle cause di revoca di cui all'Allegato 5 paragrafo 6.1 del Bando e, inoltre, che in caso di mancato rispetto di uno qualsiasi degli impegni sotto indicati, potrà essere immediatamente revocata restituire quanto in tale momento risulterà dovuto per capitale, interessi, spese ed ogni altro accessorio;

#### Finpiemonte S.p.A.

13. di essere a conoscenza che Finpiemonte S.p.A. non intrattiene alcun rapporto particolare di collaborazione con società o liberi professionisti che svolgano l'attività di consulenza o assistenza nella presentazione dell o società terze nella presentazione della domanda costituiscono unicamente autorizzazione a intrattenere contatti con Finpiemonte S.p.A. in nome e nell'interesse del sottoscritto senza alcuna agevolazione e/o privilegio;

#### Obblighi di bilancio

14. di conoscere gli obblighi di bilancio prescritti dall'art.1, commi 125 e 127 della Legge 124 del 4 agosto 2017. L'impresa dichiara altresì di conoscere che l'inosservanza di tale obbligo comporta ex lege la restituzion

### **Pagina «Dichiarazioni»**

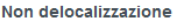

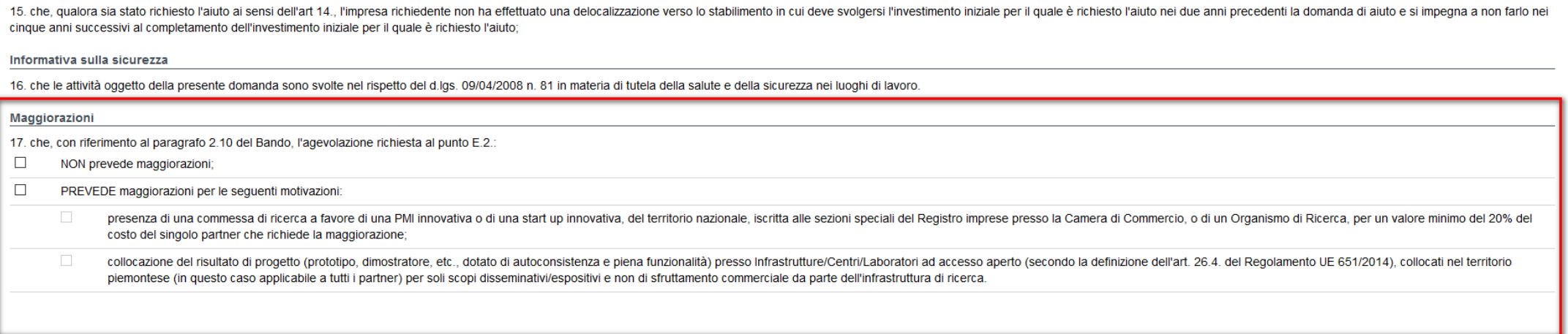

In riferimento al paragrafo 2.10 del Bando, l'agevolazione richiesta al punto E.2.: PREVEDE maggiorazioni per le seguenti motivazioni:

- ‐ presenza di una commessa di ricerca a favore di una PMI innovativa o di una start up innovativa, del territorio nazionale, iscritta alle sezioni speciali del Registro imprese presso la Camera di Commercio, o di un Organismo di Ricerca, per un valore minimo del 20% del costo del singolo partner che richiede la maggiorazione;
- ‐ collocazione del risultato di progetto (prototipo, dimostratore, etc., dotato di autoconsistenza e piena funzionalità) presso Infrastrutture/Centri/Laboratori ad accesso aperto (secondo la definizione dell'art. 26.4. del Regolamento UE 651/2014), collocati nel territorio piemontese (in questo caso applicabile a tutti i partner) per soli scopi disseminativi/espositivi e non di sfruttamento commerciale da parte dell'infrastruttura di ricerca.

### **Pagina «Dichiarazioni»**

#### $\P$ Impeani

#### Si impegna altresì a:

#### Variazioni informazioni

1. comunicare tempestivamente all'Amministrazione concedente ogni variazione delle informazioni contenute nel presente documento sia essa tecnica, economica o anagrafica:

#### Conclusione progetto e Spese sostenute

2. concludere il progetto e presentare la rendicontazione nei tempi e nei modi previsti dal Bando, pena l'inammissibilità delle relative spese e/o di revoca dell'agevolazione concessa

#### Informativa al pubblico

3. assicurare il rispetto degli obblighi in materia di informazione e comunicazione previsti dal Bando, nonché di trasmissione dei risultati

#### Contabilità separata

4. garantire un sistema di contabilità separata e una codificazione contabile adeguata per tutte le transazioni relative all'operazione:

#### Archiviazione documentazione

5. procedere all'archiviazione e al mantenimento di tutta la documentazione relativa al progetto nel rispetto di quanto previsto al par. 6 del Bando;

#### Controlli

6. consentire i controlli da parte degli enti competenti;

#### Ispezioni e controlli

7. consentire il libero accesso presso la propria sede, ogni singolo edificio oggetto del progetto e relativo cantiere, al personale della Regione Piemonte/Finpiemonte S.p.A. o a soggetti dalle stesse delegati, al fine di monitoraggio dell'iniziativa;

#### Monitoraggio

8. fornire le informazioni necessarie per il monitoraggio finanziario, fisico e procedurale periodico e per la sorveglianza delle iniziative finanziate, compresa la relazione tecnico-economica sullo stato di avanzamento de

#### Indagini sui risultati raggiunti

9. rispondere alle indagini che la Regione Piemonte avvierà in merito ai progetti realizzati a testimonianza dei risultati raggiunti in stretta relazione con il sostegno pubblico alle iniziative; a tale fine verranno predi saranno individuati nel corso della realizzazione della misura attraverso il supporto di esperti;

#### **Sede**

10. avere in Piemonte la sede o l'unità locale interessata dall'intervento al momento della erogazione dell'agevolazione, oppure ad attivarla entro il momento del primo pagamento relativo all'aiuto concesso;

#### **Codice ATECO**

11. a far ottenere alla propria impresa un codice ATECO ammissibile, entro la data di conclusione del progetto, qualora quello indicato in domanda non rientri tra quelli ammissibili dal bando;

#### Rispetto normativa

12, assicurare il rispetto della normativa nazionale vigente in tema di conflitto di interessi, anticorruzione, trasparenza, controlli interni:

#### Pari opportunità

13. garantire il rispetto delle politiche delle pari opportunità e non discriminazione:

#### Nota integrativa di bilancio

14. iscrivere, ai sensi degli obblighi di bilancio prescritti dall'art.1, commi 125 e 127 della Legge 124 del 4 agosto 2017, a decorrere dal 2018 l'importo delle sovvenzioni, contributi e comunque vantaggi economici ricevu 10.000, nella nota integrativa del bilancio di esercizio e nella nota integrativa dell'eventuale bilancio consolidato

#### **Ulteriori impegni**

15. produrre ogni ulteriore documentazione, anche sotto forma di autocertificazione, che Regione Piemonte e/o Finpiemonte S.p.A. riterrà utile richiedere ai fini dell'iter istruttorio;

#### Altre forme di incentivazione

16.comunicare tempestivamente a Finpiemonte S.p.A. l'eventuale ottenimento di altre forme di incentivazione cumulabili con il presente disciplinare al fine di una eventuale rideterminazione dell'agevolazione.

#### ▼ Autorizzazioni e presa visione

#### Trattamento dati personali  $\Box$ Il sottoscritto dichiara di avere preso visione dell'informativa resa ai sensi dell'art. 13 del Regolamento Generale sulla Protezione dei Dati (RGPD 679/2016) e pubblicata sul sito www.finpiemonte.it, relativa al trattamen sottoscritto dichiara altresi di essere consapevole che tali dati saranno utilizzati per gestire la richiesta medesima e per dare esecuzione al contratto nonché per indagini statistiche, anche mediante l'ausilio di mezzi e riservatezza necessarie.

Regole di compilazione

 $\Box$ Il sottoscritto dichiara di aver preso visione delle regole di compilazione della domanda.

#### Presa visione

 $\Box$ Il sottoscritto dichiara di aver preso visione di tutti i punti indicati in questa pagina, nelle sezioni "Dichiarazioni" e "Impegni", ex artt. 1341 e 1342 del Codice Civile.

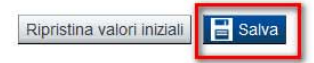

# **«Verifica»**

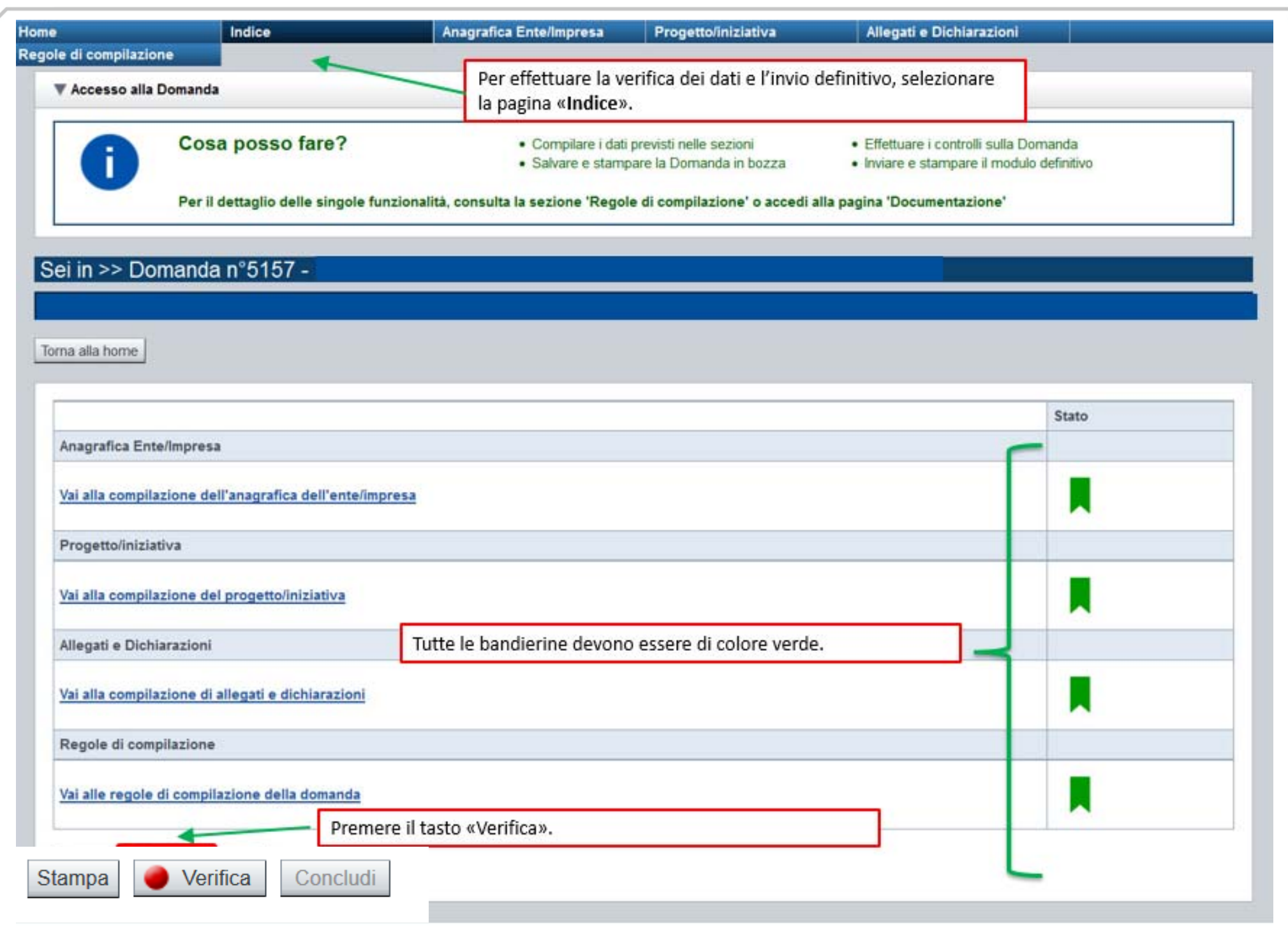

### **Pagina «Mostra segnalazioni»**

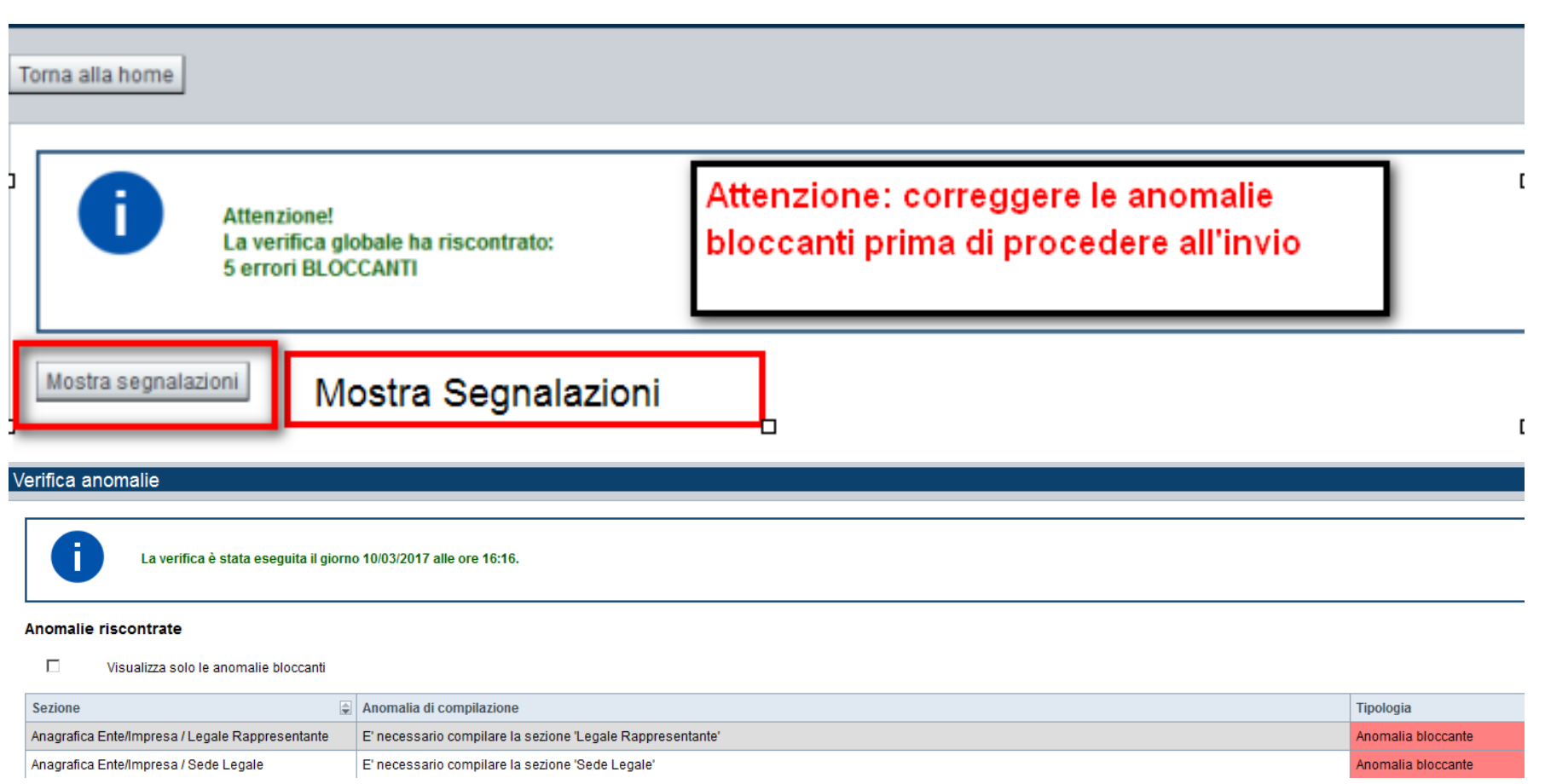

Nella videata **VERIFICA ANOMALIE** sono riportati gli errori bloccanti da correggere per poter inviare la domanda definitivamente. Fino a quando le anomalie non verranno corrette, il tasto «**CONCLUDI»** non sarà digitabile.

### **Pagina «Home» ‐ Invio dematerializzato**

Validazione complessiva effettuata con successo. Stato Anagrafica Ente/Impresa Vai alla compilazione dell'anagrafica dell'ente/impresa Progetto/iniziativa Vai alla compilazione del progetto/iniziativa Allegati e Dichiarazioni Vai alla compilazione di allegati e dichiarazioni Regole di compilazione Vai alle regole di compilazione della domanda L Quando il tasto VERIFICA risulta verde, possiamo procedere premendo il tasto CONCLUDI  $\bullet$  Verifica Concludi Stampa

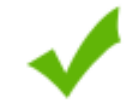

La domanda è stata conclusa e non è più modificabile: è possibile la stampa e l'accesso a tutti i contenuti in sola lettura. Per l'invio della domanda è necessario scaricare il pdf, firmarlo e ricaricarlo sul sistema.

### Invio dalla pagina HOME

#### Risultati della ricerca

#### Un elemento trovato.pagina 1

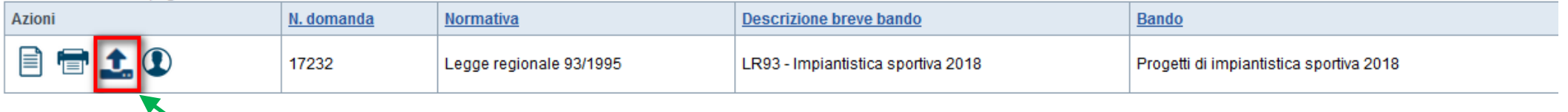

**L'invio definitivo della domanda può essere effettuato dalla Home. Selezionare l'icona ed effettuare upload del file pdf , creato dalla procedura dopo l'invio, firmato digitalmente dal Legale Rappresentante, o dove previsto, dal Soggetto delegato alla Firma.**

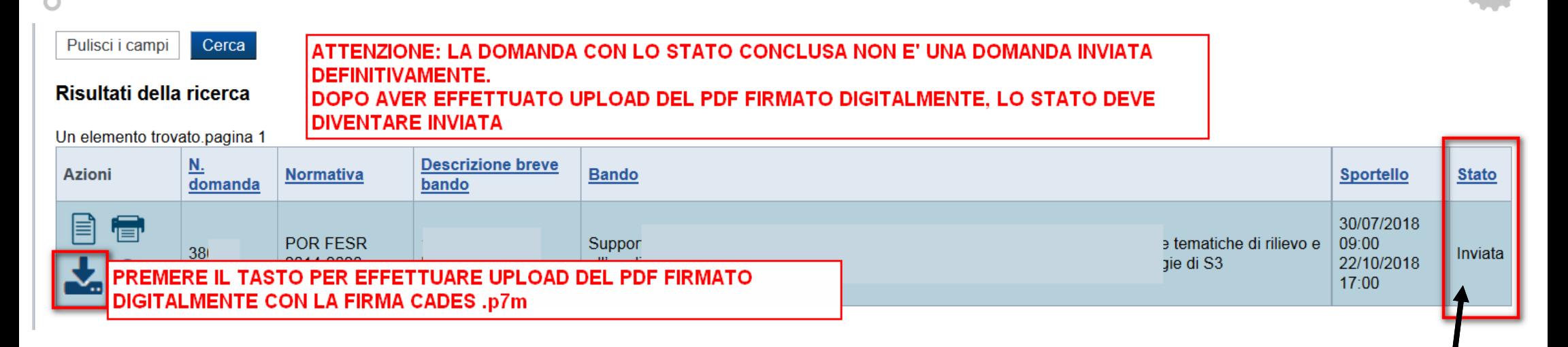

### ▼ Riepilogo Domanda

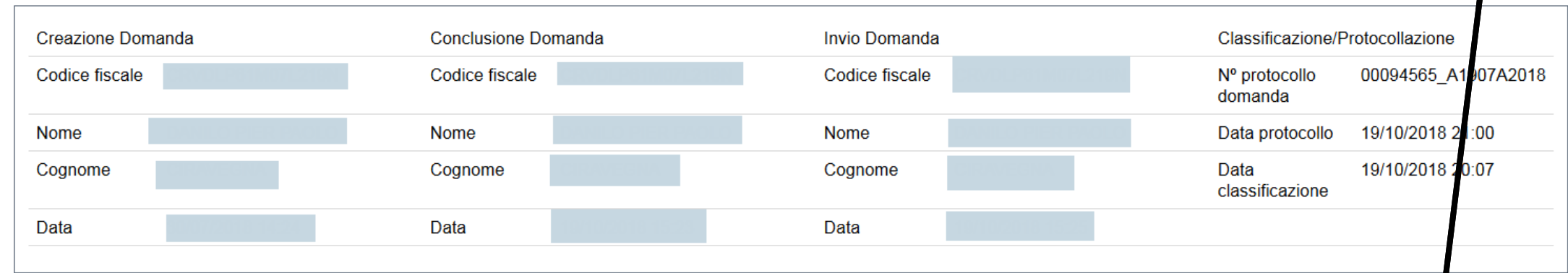

indietro

Premendo l'icona AUTORE, possiamo verificare i soggetti che hanno creato, concluso ed inviato la domanda. Nel campo **Classificazione, Protocollazione** possiamo visualizzare i dati relativi alla protocollazione dei documenti. Nel caso in cui i campi **INVIO DOMANDA** e CLASSIFICAZIONE/PROTOCOLLAZIONE non compaiono, la domanda **NON E' STATA CORRETTAMENTE INVIATA**. Verificare lo stato della domanda.

# **Pagina «Regole di compilazione»**

- 1. Accedere alla sezione *Anagrafica Ente/Impresa*:
	- $\blacksquare$ dalla videata *Indice*, tramite pressione del link "Vai alla compilazione dell'anagrafica dell'ente/impresa ", <sup>o</sup>
	- $\blacksquare$ da qualunque punto dell'applicativo, tramite selezione della cartella *Anagrafica Ente/Impresa* nel menu orizzontale.
- 2. Compilare la pagina *Beneficiario*. Al salvataggio, il sistema abiliterà le altre videate dell'applicativo.
- 3. Compilare tutte le videate previste nelle sezioni:
- $\blacksquare$ *Anagrafica Ente/Impresa*
- $\blacksquare$ *Dati Ente/Impresa*
- п *Progetto*
- *Allegati <sup>e</sup> Dichiarazioni.*

Nota: nella sezione *Progetto/Iniziativa* è necessario compilare la videata *Informazioni sul Progetto* per abilitare le altre videate della sezione.

- 1. Dalla videata *Indice*:
	- $\blacksquare$ verificare di aver inserito tutte le informazioni richieste tramite pressione del pulsante "Verifica";
	- П stampare la domanda in bozza tramite pressione del pulsante "Stampa" <sup>e</sup> verificarne i contenuti;
	- $\blacksquare$ Terminare la domanda tramite pressione del pulsante "Concludi". Il pulsante verrà abilitato solo se la verifica non ha riscontrato errori bloccanti;
	- $\blacksquare$ premere nuovamente il pulsante "Stampa" per ottenere il documento definivo in formato pdf.
- Il documento deve essere firmato digitalmente dal legale rappresentante (o dal Soggetto delegato, se presente) ed inviato tramite l'applicativo utilizzando l'apposita funzione di Upload presente sulla videata *Home*.
- N.B. È di fondamentale importanza non aprire il file prima di applicare la firma digitale, in modo da non cambiare le caratteristiche del file scaricato dal **sistema (errore impronta digitale). IL PDF NON DEVE ESSERE RINOMINATO.**

### **L'unico formato consentito per apporre la firma digitale è CaDes (.p7m).**

- 1. Dalla videata *Home*:
	- Ľ, selezionare l'icona "Upload", che apre la videata *Gestione della domanda firmata*.
- 2. Dalla videata *Gestione della domanda firmata*:
	- × premere il pulsante "Aggiungi documento firmato";
	- Ì, premere il pulsante "Sfoglia" per selezionare il file della domanda firmato da caricare nel sistema;
	- I. premere il pulsante "**Invia**" per completare l'upload del file della domanda firmato ed inviarlo telematicamente.

### ATTENZIONE: Solo dopo l'Upload del file firmato digitalmente la domanda risulta INVIATA. La domanda in stato CONCLUSA non è da ritenersi inviata.